# MINSITA

## The essentials of imaging

www.minoltaeurope.com

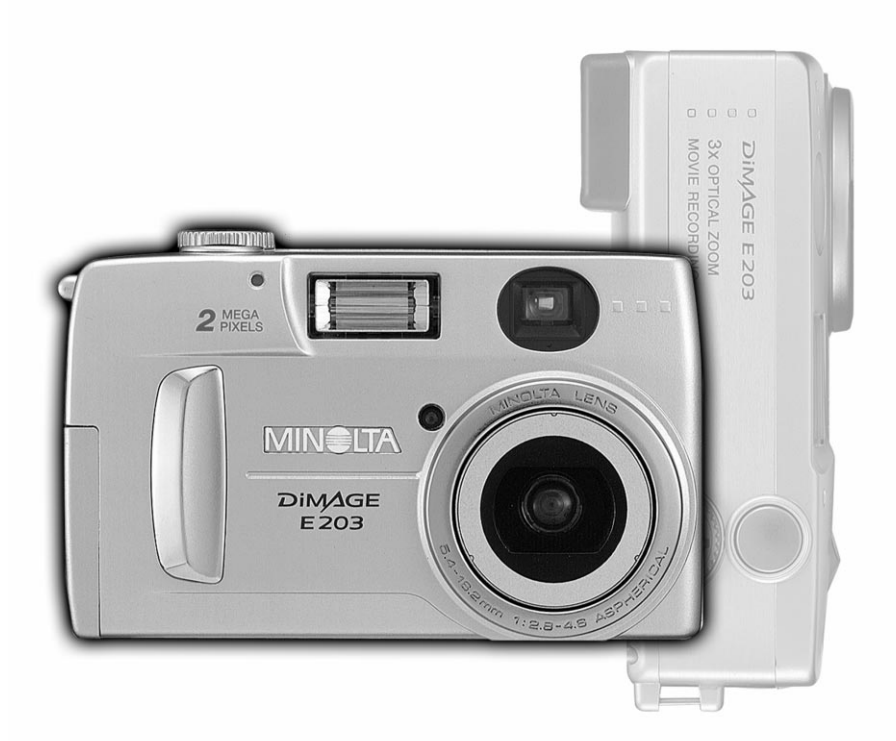

# **DIMAGE<br>E203**

## **Než začnete fotoaparát používat**

Společnost Minolta Vám děkuje za koupi digitálního fotoaparátu. Přečtěte si, prosím, Návod k obsluze, abyste mohli využívat všechny funkce, které fotoaparát poskytuje.

Podle následujícího seznamu zkontrolujte, zda Vám byl fotoaparát dodán se všemi díly a příslušenstvím. Pokud Vám některý díl chybí, obrate se ihned na prodejce fotoaparátu nebo na autorizované servisní středisko společnosti Minolta.

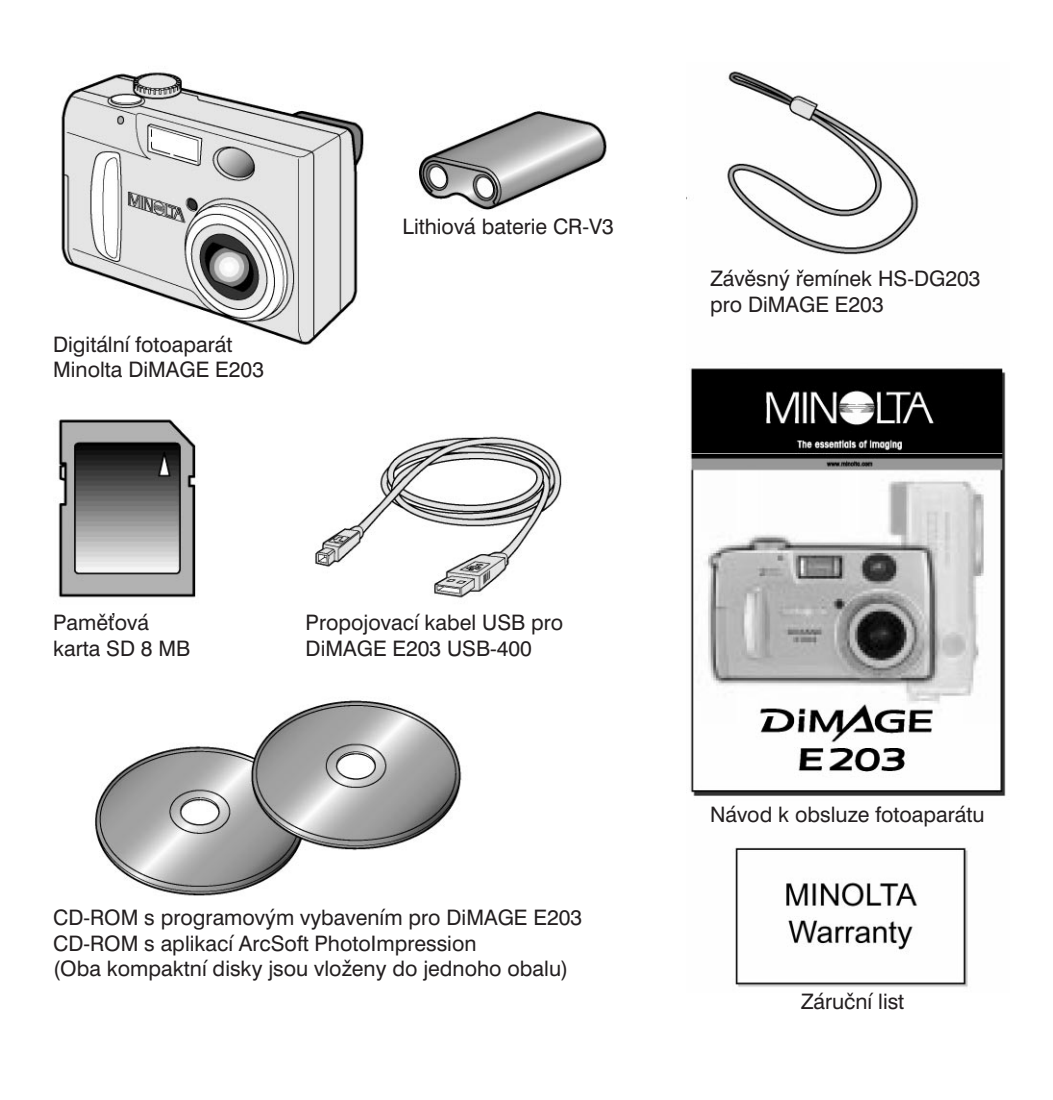

<span id="page-2-0"></span>Než začnete fotoaparát používat, přečtěte si pozorně všechny výstrahy a upozornění.

#### **Výstrahy**

Při nesprávném používání může z napájecích článků vytéci elektrolyt, mohou se zahřívat nebo explodovat a způsobit poškození majetku nebo zranění osob. Nepodceňujte následující výstrahy.

- Používejte pouze takové typy napájecích článků, které jsou uvedeny v Návodu k obsluze.
- Napájecí články vkládejte vždy ve správné polaritě.
- Nepoužívejte opotřebené nebo poškozené napájecí články.
- Napájecí články neodhazujte do ohně a nevystavujte je vysokým teplotám, vodě a vlhku.
- Napájecí články nerozebírejte ani nezkratujte.
- Napájecí články neukládejte v blízkosti kovových objektů nebo do nich.
- Nepoužívejte současně napájecí články různých druhů, typů, stáří, stupně nabití nebo od různých výrobců.
- Nenabíjejte alkalické ani lithiové baterie.
- Nepoužívejte napájecí články, z kterých vytéká elektrolyt. Pokud Vám vnikne elektrolyt do očí, ihned si je řádně vypláchněte čistou vodou a vyhledejte lékařskou pomoc. Pokud si elektrolytem potřísníte pokožku, umyjte si ji pečlivě vodou. Jestliže si potřísníte oděv, vyperte jej ve vodě.
- Používejte pouze předepsaný síový napáječ a připojujte jej do zásuvky elektrické sítě, jejíž napětí souhlasí s údajem uvedeným na štítku na napáječi. Jestliže použijete nesprávný síový napáječ nebo pokud jej připojíte do elektrické sítě, v níž není odpovídající napětí, můžete poškodit fotoaparát nebo napáječ, zapříčinit požár nebo si způsobit úraz elektrickým proudem.
- Fotoaparát nerozebírejte, obsahuje obvody pracující s vysokým napětím, které by Vám mohlo způsobit úraz elektrickým proudem.
- Pokud Vám fotoaparát upadl nebo byl vystaven nárazu a jsou viditelné jeho vnitřní části, především u blesku, okamžitě z něj vyjměte napájecí články nebo jej odpojte od síového napáječe a přestaňte používat. Blesk obsahuje obvody pracující s vysokým napětím a mohlo by dojít k úrazu elektrickým proudem. Jestliže budete používat poškozený fotoaparát, můžete si způsobit zranění nebo zapříčinit požár.
- Napájecí články a ostatní drobné předměty ukládejte mimo dosah malých dětí, aby je nemohly spolknout. Pokud k tomu dojde, vyhledejte okamžitě lékařskou pomoc.
- Fotoaparát ukládejte mimo dosah dětí. Při manipulaci s fotoaparátem v blízkosti dětí postupujte opatrně, abyste je nezranili.
- Dbejte na to, aby nedošlo k záblesku přímo do očí fotografovaných osob, mohli byste jim poškodit zrak.
- Nefotografujte s bleskem řidiče vozidel, mohli byste je dočasně oslepit a způsobit tak dopravní nehodu.
- Nedívejte se na zobrazovač LCD při řízení motorových vozidel ani při chůzi. Mohli byste si způsobit zranění nebo zavinit dopravní nehodu.
- Nepoužívejte fotoaparát ve vlhkém prostředí ani jej neobsluhujte mokrýma rukama. Pokud do fotoaparátu vnikne tekutina, okamžitě z něj vyjměte napájecí články nebo od něj odpojte síový napáječ a přestaňte jej používat. Jestliže budete používat fotoaparát, do kterého vnikla tekutina, můžete jej poškodit, zapříčinit požár nebo si způsobit úraz elektrickým proudem.

## **Pokyny pro správné a bezpečné používání**

- Nepoužívejte fotoaparát v blízkosti hořlavých plynů a kapalin, jako jsou automobilový nebo technický benzín či ředidla. Fotoaparát nečistěte hořlavými látkami, jako jsou alkohol, technický benzín nebo ředidla. Při použití hořlavých čisticích přípravků nebo rozpouštědel může dojít k explozi nebo vzniku požáru.
- Při odpojování síového napáječe ze zásuvky elektrické sítě netahejte za síovou šňůru. Uchopte síťový napáječ a vyjměte jej ze zásuvky.
- Síťovou šňůru napáječe nepoškozujte, nekruťte, neupravujte, nezahřívejte ani na ni nestavějte těžké předměty. Poškozená síťová šňůra může způsobit poškození fotoaparátu, vznik požáru nebo úraz elektrickým proudem.
- Pokud přístroj vydává podezřelý zápach, teplo či dým, přestaňte jej používat a ihned z něj vyjměte napájecí články. Dbejte na to, abyste se nespálili, neboť napájecí články se mohou při používání fotoaparátu zahřívat. Jestliže budete používat poškozený fotoaparát, můžete si způsobit zranění nebo zapříčinit požár.
- Všechny opravy svěřte autorizovanému servisnímu středisku společnosti Minolta.

#### **Upozornění**

- Nepoužívejte ani neukládejte fotoaparát v prostředí s vysokou teplotou nebo vlhkostí vzduchu, například do odkládací přihrádky nebo zavazadlového prostoru automobilu, neboť by se mohl poškodit. Napájecí články by se mohly zahřívat, vznítit nebo explodovat a způsobit tak zranění osob.
- Pokud z napájecích článků vytéká elektrolyt, přestaňte fotoaparát používat.
- Při dlouhém používání se fotoaparát zahřívá. Postupujte opatrně, abyste se nespálili.
- Jestliže vyjmete paměťovou kartu nebo napájecí články z fotoaparátu, který jste právě delší dobu používali, můžete se spálit. Vypněte fotoaparát a počkejte, dokud nezchladne.
- Nespouštějte blesk, pokud se dotýká osob nebo předmětů. Blesk vyzařuje velké množství energie, které může způsobit popáleniny.
- Netlačte na zobrazovač LCD. O poškozený zobrazovač se můžete poranit. Tekutina vytékající z poškozeného displeje se může vznítit. Pokud si tekutinou z poškozeného zobrazovače potřísníte pokožku, umyjte si ji čistou vodou. Jestliže Vám tato tekutina vnikne do očí, ihned si je řádně vypláchněte čistou vodou a vyhledejte lékařskou pomoc.
- Pokud používáte síťový napáječ, připojte jej řádně do zásuvky elektrické sítě.
- Nepoužívejte síťový napáječ, pokud má poškozenou síťovou šňůru.
- Nezakrývejte síťový napáječ, mohlo by dojít k požáru.
- Zachovejte snadný přístup k síťovému napáječi, abyste jej mohli v případě potřeby odpojit ze zásuvky elektrické sítě.
- Jestliže fotoaparát nepoužíváte nebo jej chcete vyčistit, odpojte síový napáječ ze zásuvky elektrické sítě.

## **Obsah**

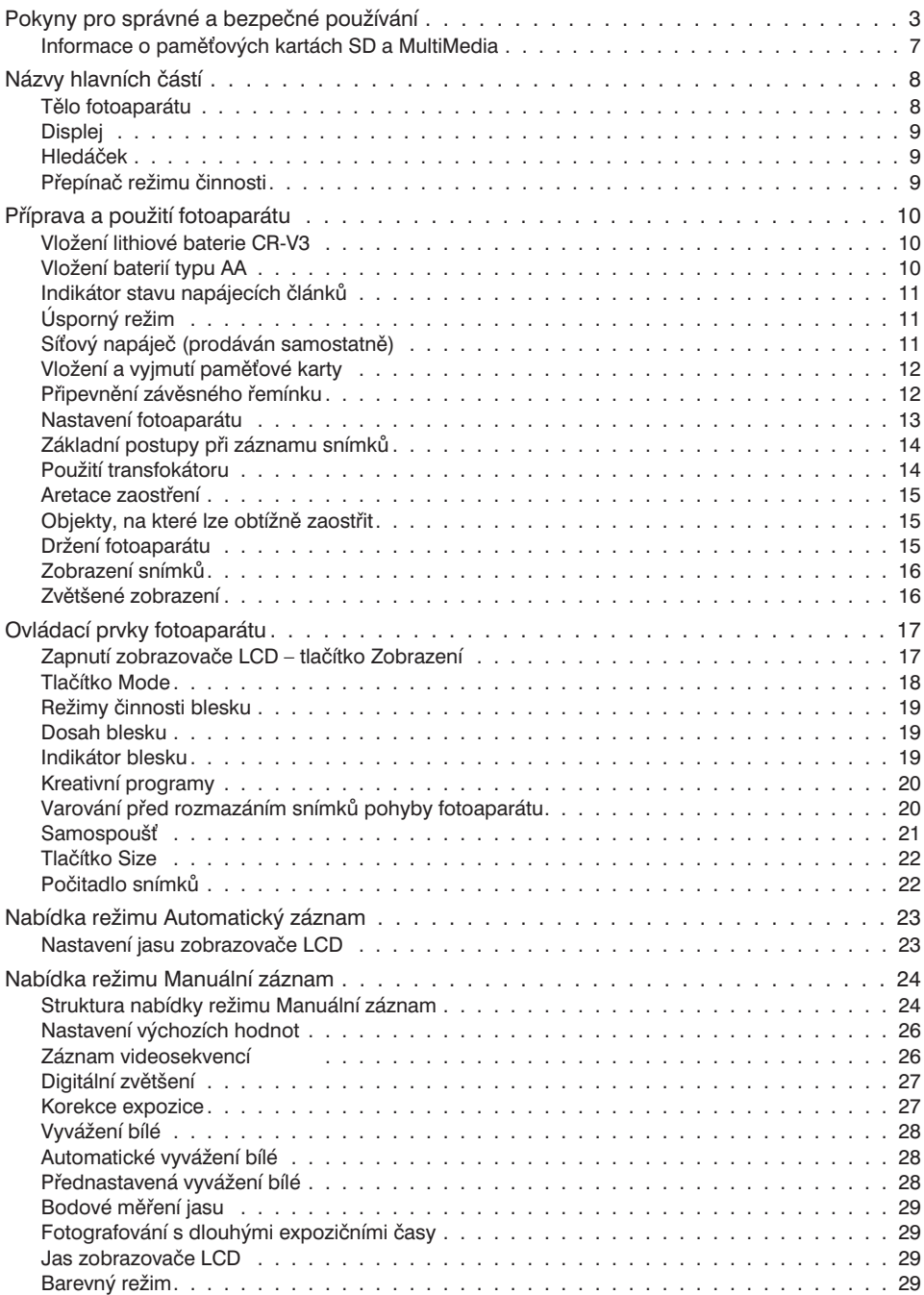

## **Obsah**

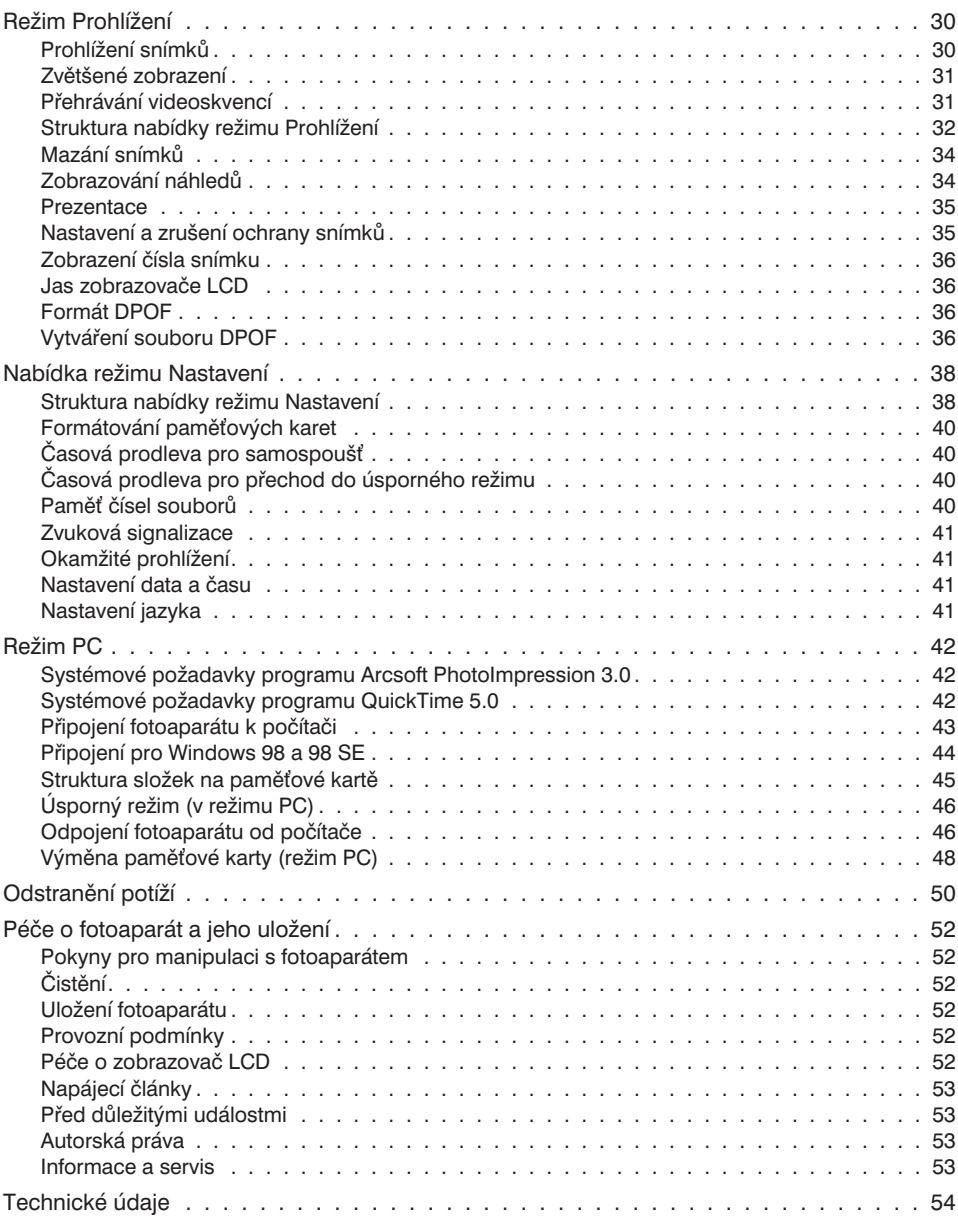

## <span id="page-6-0"></span>**Informace o paměťových kartách SD a MultiMedia**

Ukládání nebo načítání snímků probíhá u paměťových karet MultiMedia déle než u karet SD. Nejedná se o závadu, příčinou jsou odlišné vlastnosti paměťových karet. Pokud použijete paměťové karty s velkou kapacitou, může se prodloužit doba potřebná pro provedení určitých operací, například mazání snímků.

Paměťová karta SD je opatřena přepínačem, jenž se používá pro zajištění ochrany dat snímků před vymazáním. Po přesunutí přepínače k dolní straně karty budou data chráněna před vymazáním, současně však nebude možné na kartu ukládat další snímky. Pokud se pokusíte na chráněnou paměťovou kartu, vloženou ve fotoaparátu, uložit data nebo je z ní vymazat, začnou blikat indikátory v blízkosti hledáčku i počitadlo snímků na displeji a fotoaparát bude vydávat výstražný zvukový signál.

Paměťové karty SD a MultiMedia jsou vyráběny z citlivých elektronických prvků. Přečtete si, prosím, následující upozornění:

- Ztrátu nebo poškození dat mohou způsobit :
	- 1. Nesprávné použití paměťové karty.
	- 2. Výboj statické elektřiny nebo elektromagnetické pole v blízkosti karty.
	- 3. Vyjmutí paměťové karty nebo přerušení napájení v době, kdy fotoaparát nebo počítač přistupují na kartu (při čtení, ukládání, formátování atd.).
	- 4. Dlouhodobé uložení karty, aniž by byla používána.
	- 5. Používání karty po uplynutí její životnosti.

**Společnost Minolta nenese zodpovědnost za ztrátu nebo poškození dat.** Doporučujeme Vám zkopírovat data z paměťové karty na jiné paměťové médium, jako jsou disky ZIP, pevné disky, CD-ROM atd.

- Při formátování paměťové karty se vymažou všechna data, která jsou na ní uložena. Nezapomeňte si zálohovat všechna důležitá data.
- Jestliže používáte paměťovou kartu delší dobu, mohou se zhoršit její vlastnosti. Po uplynutí určité doby si možná budete muset zakoupit novou paměťovou kartu.
- Chraňte paměťovou kartu před statickou elektřinou a elektromagnetickým polem.
- Paměťovou kartu neohýbejte a chraňte ji před pády a údery.
- Výboje statické elektřiny nebo nárazy mohou znemožnit načítání dat z paměťové karty.
- Nedotýkejte se elektrických kontaktů na paměťové kartě prsty nebo kovovými předměty.
- Chraňte paměťovou kartu před vysokými teplotami, vlhkem a přímým slunečním světlem.
- Paměťové karty přechovávejte mimo dosah malých dětí.

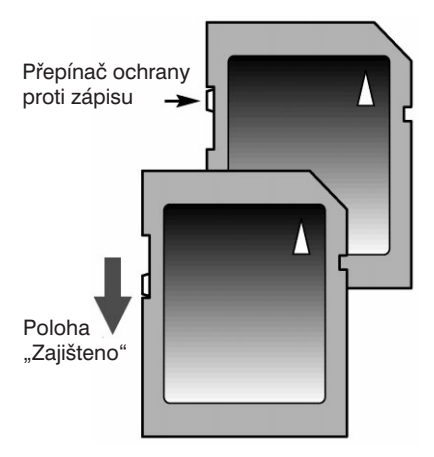

## <span id="page-7-0"></span>**Tělo fotoaparátu**

\* Fotoaparát je přesný optický přístroj. Označené části udržujte trvale čisté. Přečtěte si pokyny k údržbě a uložení fotoaparátu, uvedené na konci této příručky (str. 52).

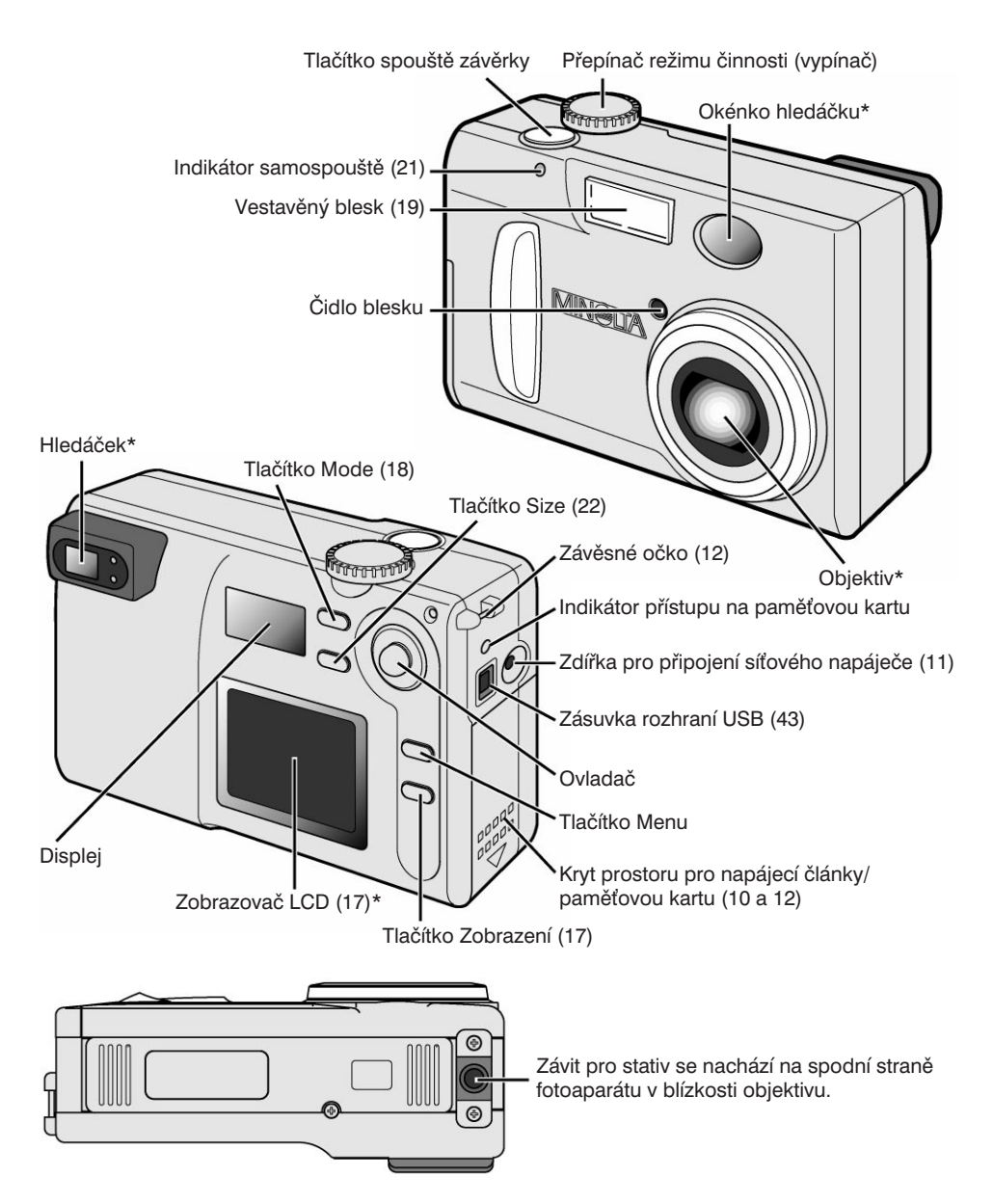

## <span id="page-8-0"></span>**Displej**

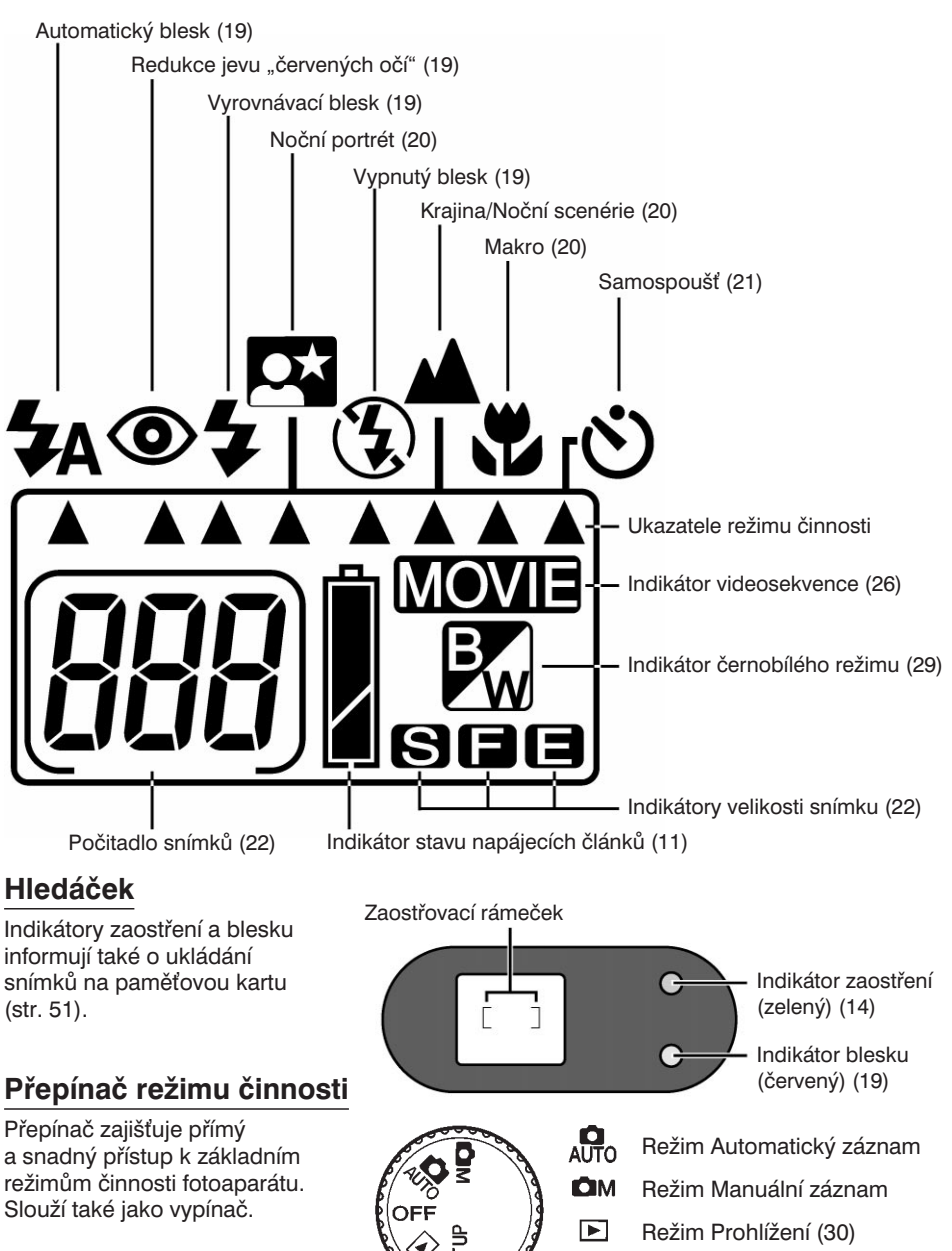

**SETUP** Režim Nastavení (38)

# <span id="page-9-0"></span>**Příprava a použití fotoaparátu**

V této kapitole jsou popsány základní postupy práce s fotoaparátem. Přečtete si ji celou dříve, než přejdete k dalším kapitolám. Po prvním zapnutí fotoaparátu musíte nastavit datum, čas a jazyk, v němž budou zobrazovány nabídky (str. 13).

## **Vložení lithiové baterie CR-V3**

Digitální fotoaparát je napájen z jedné lithiové baterie CR-V3. Při výměně baterie vždy nastavte přepínač režimu činnosti do polohy OFF.

Posunutím krytu prostoru pro napájecí články směrem dolů (1) uvolněte pojistku a potom kryt odklopte (2).

Vložte do fotoaparátu lithiovou baterii (3).

• Dbejte na to, abyste baterii vložili ve správné polaritě.

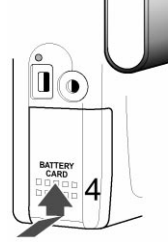

0

3

Zavřete kryt prostoru pro napájecí články a posunutím směrem nahoru jej zajistěte (4).

• Pokud zůstane kryt otevřený nebo napájecí články vyjmuté déle než 15 minut, datum a čas se vynulují. Po zapnutí fotoaparátu se automaticky aktivuje zobrazovač a objeví se na něm výzva k nastavení data a času (41).

## **Vložení baterií typu AA**

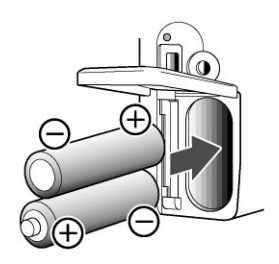

Přestože je nejvhodnější napájet fotoaparát z lithiové baterie, můžete do něj vložit i dvě alkalické baterie typu AA nebo akumulátory NiMH. Výhodnější je používat akumulátory NIMH, protože mají delší životnost než alkalické baterie.

Vložte napájecí články do fotoaparátu podle obrázku. Dbejte na správnou polaritu.

Pokud používáte akumulátory NiMH, před vložením do fotoaparátu je plně nabijte. Před zakoupením nabíječky se poraďte s prodejcem fotoaparátu.

## <span id="page-10-0"></span>**Indikátor stavu napájecích článků**

Fotoaparát je vybaven automatickou indikací stavu napájecích článků. Po zapnutí fotoaparátu se na displeji zobrazí indikátor stavu napájecích článků. Pokud se displej neaktivuje, mohou být napájecí články vybité nebo nesprávně vložené.

Ikona plně nabitých napájecích článků – Napájecí články jsou plně nabité.

Ikona téměř vybitých napájecích článků – Napájecí články jsou téměř vybité, všechny funkce fotoaparátu jsou však aktivní. Vyměňte napájecí články, jakmile to bude možné.

Ikona vybitých napájecích článků – Napájecí články nemají dostatek energie pro práci fotoaparátu. Závěrka zůstane zablokovaná. Ihned vyměňte napájecí články.

## **Úsporný režim**

Fotoaparát vypne po třech minutách nečinnosti všechny displeje a některé nepotřebné funkce, aby šetřil energii napájecích článků. Pokud chcete displeje opět zapnout, stiskněte lehce tlačítko spouště závěrky nebo tlačítko Zobrazení. Dobu, po které se fotoaparát přepne do úsporného režimu, můžete změnit v nabídce režimu Nastavení (str. 38).

V režimu Záznam se zobrazovač LCD vypne po jedné minutě nečinnosti. Tento interval nelze změnit. Chcete-li zobrazovač opět zapnout, stiskněte tlačítko Zobrazení (str. 17).

## **Síový napáječ (prodáván samostatně)**

Síťový napáječ AC-3 umožňuje napájet digitální fotoaparát z elektrické sítě. Doporučujeme jej používat při propojení fotoaparátu s počítačem nebo při intenzivním používání fotoaparátu.

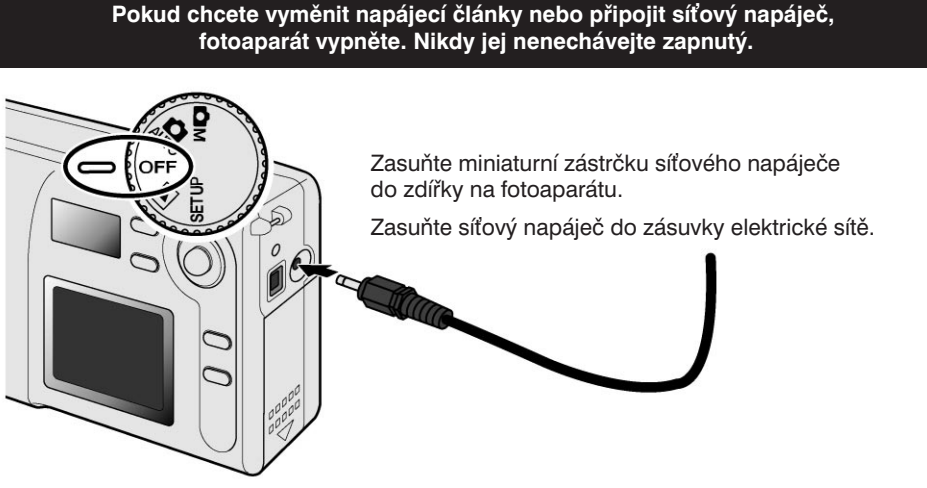

## <span id="page-11-0"></span>**Vložení a vyjmutí paměové karty**

Aby mohl fotoaparát pracovat, musíte do něj vložit paměťovou kartu SD (Secure Digital) nebo MultiMedia. Pokud není do fotoaparátu vložena paměťová karta, budou na počitadle snímků blikat tři nuly (000). Podrobnější informace o paměových kartách naleznete na stránce 7.

Před vložením nebo vyjmutím paměťové karty vždy zkontrolujte, zda nesvítí indikátor přístupu na paměťovou kartu, a teprve potom fotoaparát vypněte, jinak byste mohli paměťovou kartu **poškodit a způsobit ztrátu dat.**

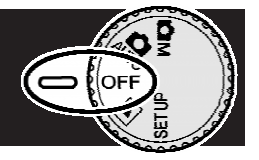

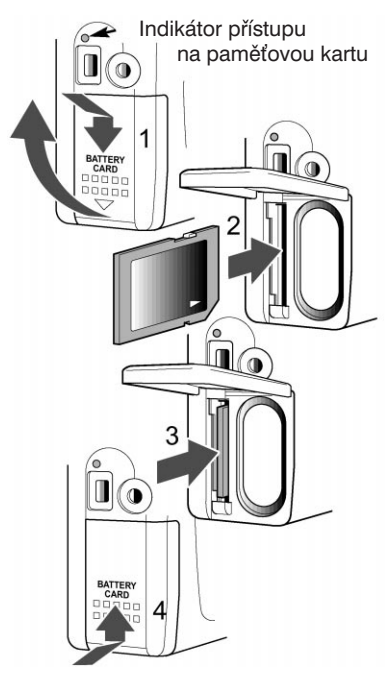

Posunutím krytu prostoru pro baterie/paměťovou kartu (1) uvolněte pojistku a potom kryt odklopte.

Zasuňte paměťovou kartu zcela do otvoru a potom ji uvolněte (2). Karta zůstane v jednotce.

- Kartu vkládejte tak, aby její přední strana směřovala k přední straně fotoaparátu. Zasouvejte ji rovně, bez použití násilí. Pokud kartu nelze zasunout, zkontrolujte, zda je správně orientovaná.
- Pokud zasunete paměťovou kartu do fotoaparátu nesprávně, zajistí se, kryt prostoru pro baterie/ paměťovou kartu však nebude možné zavřít.

Jestliže chcete paměťovou kartu vysunout, zatlačte ji do jednotky a uvolněte (3). Potom budete moci kartu vyjmout.

Zavřete kryt prostoru pro baterie/paměťovou kartu a posuňte jej směrem nahoru (4), aby se zajistil.

## **Připevnění závěsného řemínku**

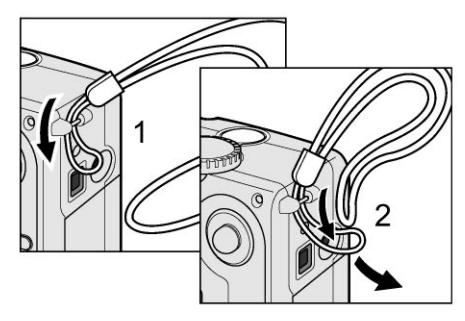

Provlečte malou smyčku řemínku závěsným očkem na těle fotoaparátu (1).

Provlečte druhý konec závěsného řemínku malou smyčkou a utáhněte jej (2).

Závěsný řemínek si vždy omotejte kolem zápěstí, aby Vám náhodou neupadl.

#### <span id="page-12-0"></span>**Nastavení fotoaparátu**

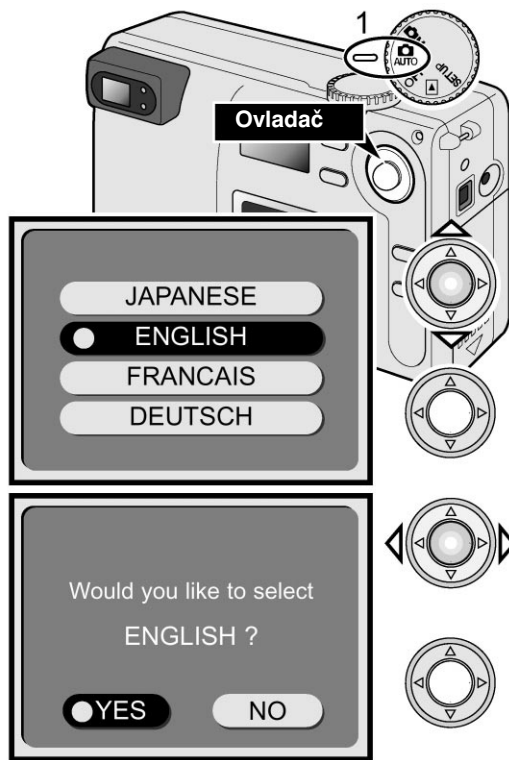

Po prvním zapnutí fotoaparátu se aktivuje zobrazovač LCD a objeví se na něm výzva k zadání data, času a jazyka pro zobrazení nabídek. Fotoaparát zapněte otočením přepínače režimu činnosti do polohy Automatický záznam (1). K nastavení parametrů fotoaparátu na zobrazovači LCD použijte tlačítka ovladače.

Horním nebo dolním tlačítkem ovladače zvýrazněte požadovaný jazyk.

Zvolený jazyk potvrďte stisknutím středu ovladače, zobrazí se potvrzovací dialog.

Levým nebo pravým tlačítkem zvolte v potvrzovacím dialogu položku Yes.

• Pokud zvolíte položku No, operace se zruší a znovu se zobrazí nabídka pro nastavení jazyka.

Stisknutím středu ovladače potvrďte zvolenou položku.

Po nastavení jazyka se automaticky zobrazí dialog pro nastavení data a času. Nastavte přesný čas a správné datum, neboť se snímkem se ukládá i datum a čas jeho pořízení.

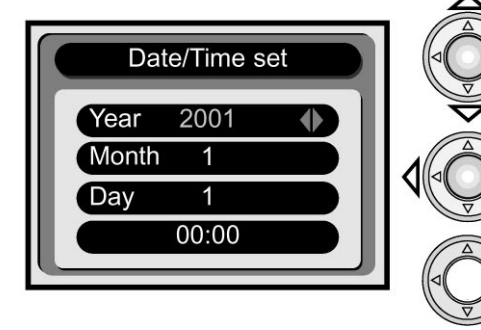

Horním nebo dolním tlačítkem zvýrazněte červenou barvou údaj, jenž chcete nastavit.

• Pokud jsou zvýrazněny hodiny, zvýrazní se po stisknutí dolního tlačítka ovladače minuty.

Bočními tlačítky ovladače zvolte požadovanou hodnotu.

Po nastavení data a času stiskněte střed ovladače.

• Objeví se potvrzovací dialog. Levým nebo pravým tlačítkem zvolte položku Yes. Pokud zvolíte položku No, operace se zruší a znovu se zobrazí dialog pro nastavení data a času. Stisknutím středu ovladače potvrďte zvolenou položku. Pokud jste se při nastavování jazyka nebo data a času dopustili chyby, můžete ji odstranit v nabídce režimu Nastavení (str. 38).

## <span id="page-13-0"></span>**Příprava a použití fotoaparátu**

## **Základní postupy při záznamu snímků**

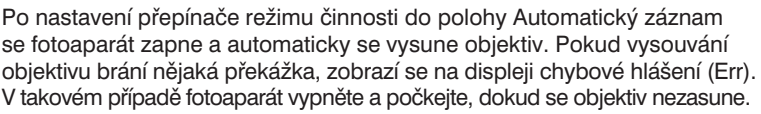

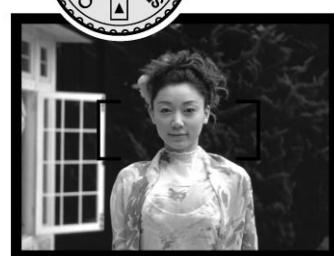

Zaměřte fotoaparát tak, aby byl fotografovaný objekt v zaostřovacím rámečku v hledáčku.

- Pokud objekt nemůže být ve středu záběru, použijte aretaci zaostření (str. 15).
- Přesvědčte se, zda je objekt ve vzdálenosti, na kterou může fotoaparát zaostřit (0,8 metru až nekonečno). Pro objekty vzdálené méně než 0,8 metru použijte funkci Makro (str. 20).
- Snímač systému automatického zaostřování se nachází v malé oblasti v zaostřovacím poli, znázorněné na obrázku šrafováním.

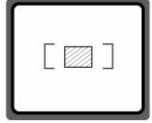

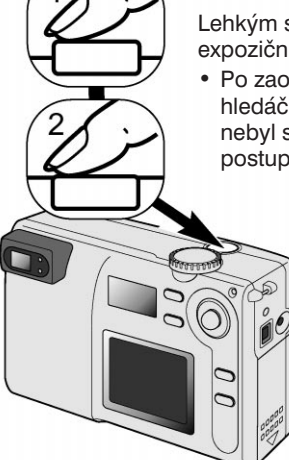

Lehkým stisknutím tlačítka spouště závěrky (1) aretujte expoziční hodnoty a zaostření.

• Po zaostření se rozsvítí zelený indikátor vedle hledáčku. Pokud indikátor bliká, fotoaparát nebyl schopen zaostřit. Opakujte předcházející postup, dokud nebude indikátor trvale svítit.

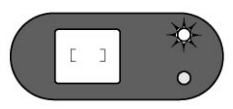

E

Domáčknutím tlačítka spouště závěrky (2) exponujte snímek.

- Indikátor zaostření a indikátor blesku se rozsvítí, čímž budou signalizovat, že se na paměťovou kartu zapisují data. Během zápisu dat nikdy nevyjímejte paměťovou kartu z přístroje.
	- Jestliže je aktivována funkce Okamžité prohlížení, snímek se po exponování zobrazí na tři sekundy na zobrazovači LCD (str. 38 a 41).

## **Použití transfokátoru**

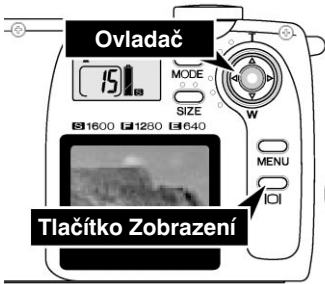

Fotoaparát DiMAGE E203 je vybaven transfokátorem (objektivem s proměnnou ohniskovou vzdáleností). Použití transfokátoru se projeví v hledáčku i na zobrazovači LCD. Pokud chcete aktivovat zobrazovač, stiskněte a přidržte tlačítko Zobrazení.

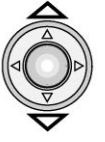

K ovládání transfokátoru se používají tlačítka ovladače. Horním tlačítkem ovladače se volí poloha teleobjektiv (T), dolním tlačítkem širokoúhlý záběr (W).

## <span id="page-14-0"></span>**Aretace zaostření**

Aretace zaostření se používá v situacích, kdy fotografovaný objekt nemůže být ve středu zaostřovacího rámečku, nebo ve speciálních případech, kdy fotoaparát nemůže automaticky zaostřit na objekt. Funkce se ovládá tlačítkem spouště závěrky.

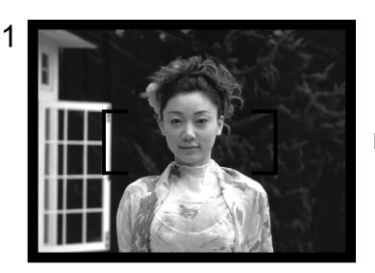

Zaměřte fotoaparát tak, aby fotografovaný objekt byl ve středu zaostřovacího rámečku. Potom lehce stiskněte a přidržte tlačítko spouště závěrky.

• Zelený indikátor zaostření se rozsvítí a signalizuje, že zaostření je aretováno.

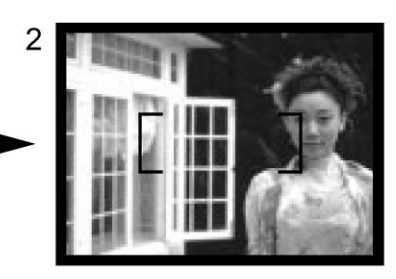

Přidržujte stisknuté tlačítko spouště závěrky a změňte kompozici záběru. Potom domáčknutím tlačítka spouště závěrky exponujte snímek.

## **Objekty, na které lze obtížně zaostřit**

Za určitých podmínek nedokáže systém automatického zaostřování správně zaostřit. V takovém případě bude blikat zelený indikátor zaostření. Zaostřete nejprve na nějaký jiný objekt, ležící ve stejné vzdálenosti, a použijte aretaci zaostření. Potom zaměřte fotoaparát na původní objekt a exponujte snímek.

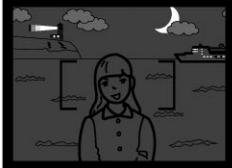

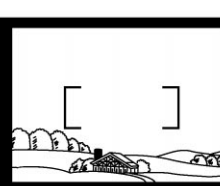

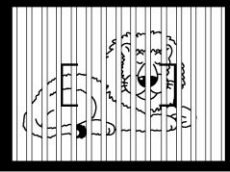

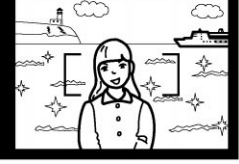

Fotografovaná scéna v zaostřovacím rámečku je málo kontrastní

Objekt je příliš tmavý Fotografovaná scéna V zaostřovacím rámečku Fotografovaná scéna se překrývají dva objekty, obsahuje velmi jasné které jsou v různých vzdálenostech

plochy nebo objekty

## **Držení fotoaparátu**

Používáte-li hledáček nebo zobrazovač LCD, držte fotoaparát pevně pravou rukou a podepírejte jej dlaní levé ruky. Mírně se rozkročte a lokty si opřete o boky. Při pořizování snímků "na výšku" uchopte fotoaparát tak, aby blesk byl nad objektivem. Dbejte na to, abyste objektiv nezakrývali prsty nebo závěsným řemínkem.

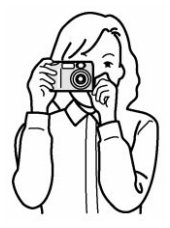

## <span id="page-15-0"></span>**Příprava a použití fotoaparátu**

## **Zobrazení snímků**

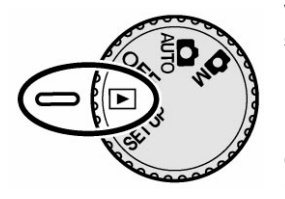

V režimu Prohlížení lze snadno prohlížet statické snímky. Jestliže si chcete prohlížet snímky, nastavte přepínač režimu činnosti do polohy Prohlížení (1).

Mezi snímky uloženými na paměťové kartě můžete snadno procházet tlačítky ovladače. Společně se snímky se zobrazuje datum jejich pořízení, číslo a velikost. Datum se dočasně zobrazuje u každého nového snímku. Datum záznamu

 $\overline{A}$  $\overline{\mathbf{L}_A \otimes \mathbf{L}_B}$ **Ovladač MODE**  $\overline{\text{S}17F}$ 图1600 日1280 日640 MENU  $\overline{\Box}$ 

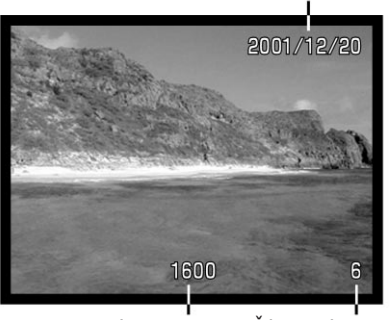

Velikost snímku (22)

Číslo snímku (22)

Bočními tlačítky ovladače přecházejte mezi snímky.

## **Zvětšené zobrazení**

V režimu Prohlížení lze statické snímky pro podrobnější analýzu 2× zvětšit.

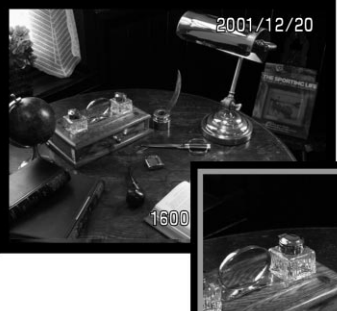

Zobrazte snímek, jenž chcete zvětšit, a stiskněte střed ovladače.

• Velikost zvětšení se zobrazí na zobrazovači LCD.

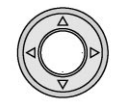

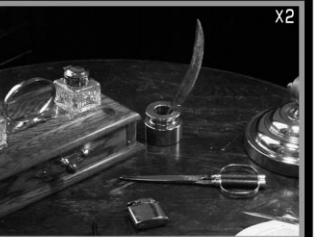

Zvětšený snímek můžete posouvat čtyřmi tlačítky ovladače.

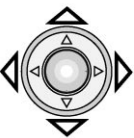

- Pokud chcete obnovit normální zobrazení snímku, stiskněte znovu střed ovladače.
- Zvětšené snímky jsou ohraničeny modrým okrajem.

# <span id="page-16-0"></span>**Ovládací prvky fotoaparátu**

## **Režimy Automatický záznam a Manuální záznam**

Před prostudováním této kapitoly se seznamte s pokyny v kapitole Příprava a použití fotoaparátu, věnované základním postupům při práci s fotoaparátem.

V kapitole jsou vysvětleny funkce související se záznamem snímků, které se ovládají tlačítky na fotoaparátu. Pokud není uvedeno jinak, jsou funkce shodné pro režim Automatický záznam i Manuální záznam.

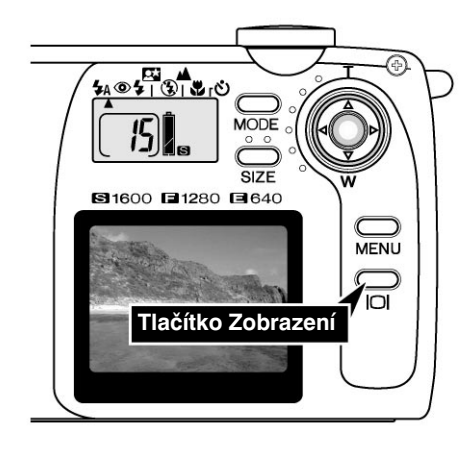

## **Zapnutí zobrazovače LCD – tlačítko Zobrazení**

Jestliže chcete zapnout zobrazovač LCD, stiskněte a přidržte tlačítko Zobrazení, dokud se zobrazovač neaktivuje. Tlačítko slouží i pro vypnutí zobrazovače.

Po jedné minutě nečinnosti se zobrazovač LCD automaticky vypne, šetří se tak energie napájecích článků. Zobrazovač opět zapnete stisknutím tlačítka Zobrazení. Jestliže se fotoaparát přepne do úsporného režimu, po stisknutí tlačítka Zobrazení se opět zapne (str. 11).

Při použití zobrazovače LCD se zkracuje životnost napájecích článků. Chcete-li šetřit jejich energii, používejte hledáček.

## <span id="page-17-0"></span>**Ovládací prvky fotoaparátu**

## **Tlačítko Mode**

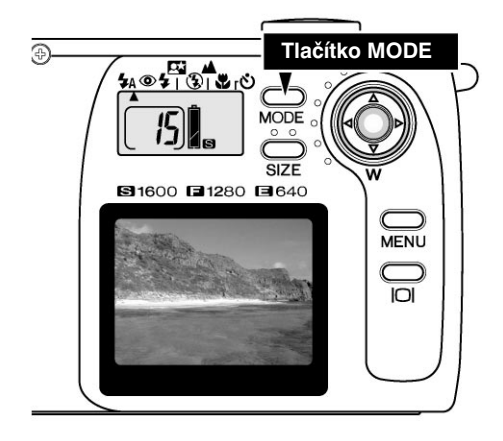

Tlačítkem Mode lze snadno a rychle nastavovat režim činnosti blesku a kreativní programy. Po stisknutí tlačítka Mode budou ukazatele označovat aktuální režim. Jestliže chcete přepínat režimy v opačném pořadí, stiskněte a přidržte tlačítko Mode a režimy přepínejte levým tlačítkem ovladače. Po vypnutí fotoaparátu se automaticky nastaví režim Automatický blesk. Režim Automatický blesk také zvolíte stisknutím a přidržením tlačítka Mode přibližně na dvě sekundy.

Dostupné jsou čtyři režimy činnosti blesku: Automatický blesk, Automatický blesk s redukcí jevu "červených očí", Vyrovnávací blesk a Vypnutý blesk (str. 19); a tři kreativní programy: Noční portrét, Krajina/Noční

scenérie a Makro (str. 20). Kreativní programy zajišují optimální nastavení fotoaparátu pro fotografování určitých typů objektů. Všechny režimy činnosti blesku a kreativní programy lze použít bez samospouště nebo se samospouští (str. 21). Při záznamu videosekvencí není tlačítko Mode funkční (str. 26).

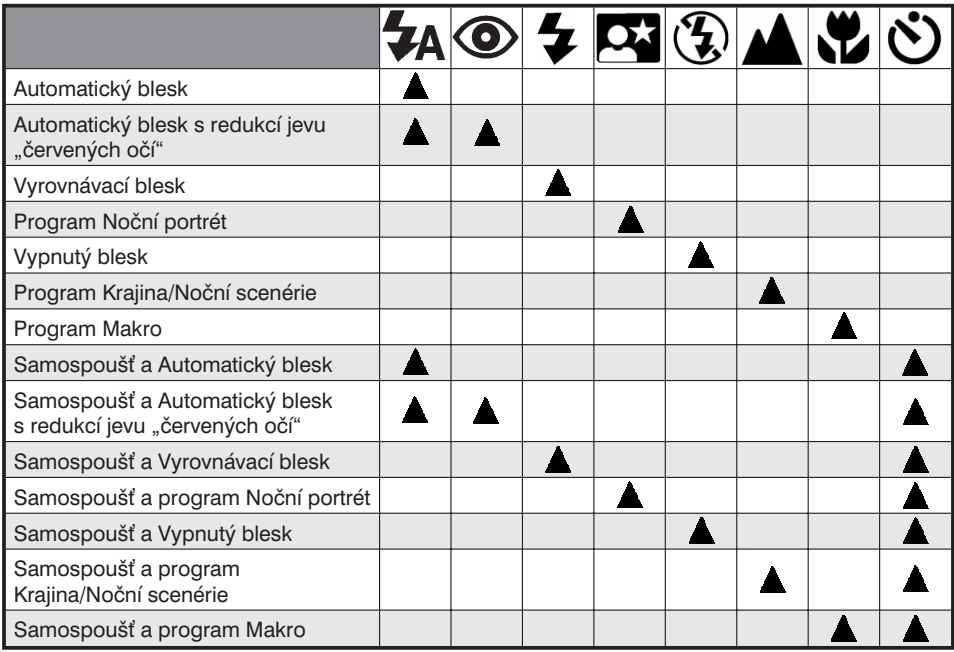

• Pokud se fotoaparát přepne do úsporného režimu (str. 11), všechny režimy zůstanou zachovány, kromě programů Noční portrét a Makro a režimu Samospouš.

## <span id="page-18-0"></span>**Režimy činnosti blesku**

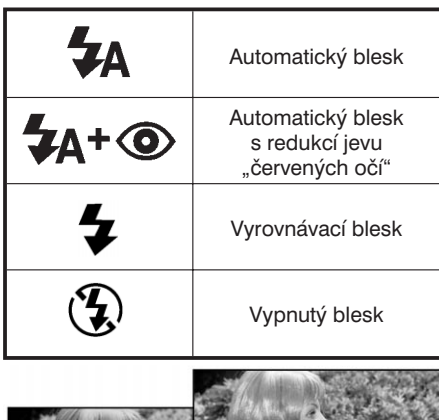

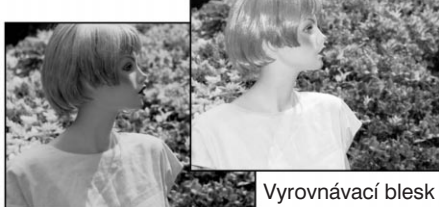

Režim činnosti blesku nastavíte opakovaným stisknutím tlačítka Mode na zadní straně fotoaparátu, dokud se na displeji nezobrazí ukazatel pod symbolem požadovaného režimu.

**Automatický blesk** – Blesk se automaticky spustí při fotografování za špatných světelných podmínek nebo v protisvětle.

**Redukce jevu "červených očí" – Blesk vydá** před hlavním zábleskem několik předzáblesků, kterými omezí jev "červených očí", vznikající odrazem světla blesku od očního pozadí. Tento režim použijte při fotografování osob nebo zvířat za špatných světelných podmínek. Série předzáblesků způsobí stažení zornic očí fotografovaných osob nebo zvířat.

**Vyrovnávací blesk** – Blesk vydá záblesk při každé expozici, bez ohledu na množství okolního světla. Vyrovnávací blesk můžete využít k prosvětlení hlubokých stínů při fotografování v silném světle nebo přímé sluneční záři.

**Vypnutý blesk** – Blesk nevydává záblesky. Tento režim použijte v situacích, kdy je fotografování s bleskem zakázáno, jestliže vyžadujete osvětlení fotografovaného objektu přirozeným světlem nebo pokud je objekt mimo dosah blesku. Po zvolení režimu Vypnutý blesk může být signalizováno varování před rozmazáním snímků pohyby fotoaparátu (str. 20).

## **Dosah blesku**

Fotoaparát automaticky řídí množství světla v záblesku. Fotografovaný objekt musí být v dosahu blesku, jinak nebude správně osvětlen. Vzhledem k vlastnostem optického systému se dosah blesku pro širokoúhlý objektiv a teleobjektiv liší.

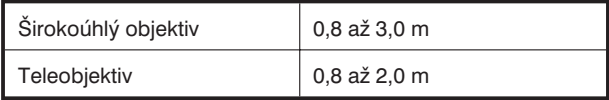

## **Indikátor blesku**

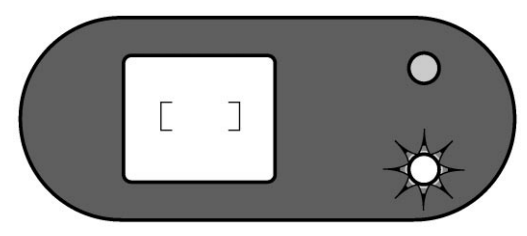

Červený indikátor vedle hledáčku signalizuje po lehkém stisknutí tlačítka spouště závěrky stav blesku. Pokud indikátor svítí, blesk se nabijí a závěrku nelze uvolnit. Pokud indikátor nesvítí, je blesk nabitý a připravený k záblesku. Indikátor blesku se také používá k varování před rozmazáním snímků pohyby fotoaparátu (str. 20).

## <span id="page-19-0"></span>**Kreativní programy**

Kreativní programy optimalizují nastavení fotoaparátu pro různé podmínky a fotografované objekty. Nastavují se tlačítkem Mode (str. 18). Aktuální kreativní program je na displeji označen ukazatelem a zůstává platný až do nastavení jiného programu nebo do vypnutí fotoaparátu.

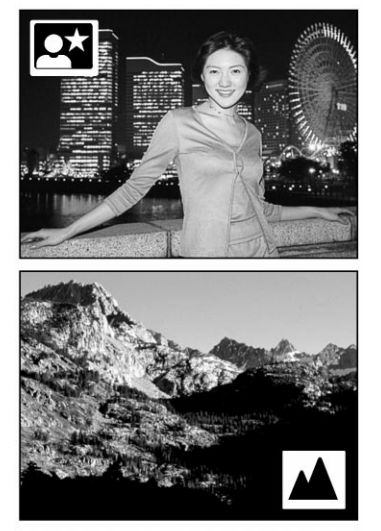

**Noční portrét** – Používá se pro pořizování portrétů se subtilními nočními scenériemi. Při použití blesku je vyváženo světlo záblesku s okolním světlem, aby byla fotografovaná osoba i pozadí dobře prokreslené. V režimu Noční portrét se používá redukce jevu "červených očí" (str. 19). Upozorněte fotografovanou osobu, aby se po vydání záblesku nehýbala, nebo závěrka zůstane ještě určitou dobu otevřená, aby se zajistila správná expozice pozadí. Přesvědčte se, zda je fotografovaná osoba v dosahu blesku: 0,8 až 3,0 pro širokoúhlý objektiv nebo 0,8 až 2,0 m pro teleobjektiv.

Krajina/Noční scenérie – Zajišťuje ostré a barevně věrné snímky krajiny při fotografování ve dne i v noci. Blesk je v tomto režimu vypnutý. Za špatných světelných podmínek může být signalizováno varování před rozmazáním snímků pohyby fotoaparátu. Pro fotografování krajiny v noci jsou vyžadovány dlouhé expoziční časy, proto doporučujeme připevnit fotoaparát na stativ.

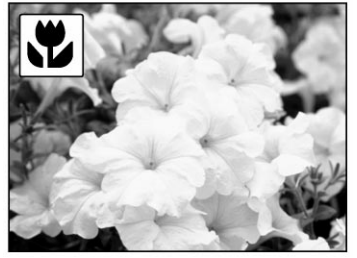

**Makro** – Slouží pro fotografování objektů vzdálených od objektivu 25 až 80 cm. Pro volbu kompozice snímku použijte raději zobrazovač LCD než hledáček. Zobrazovač zapnete stisknutím a přidržením tlačítka Zobrazení. V režimu Makro je blesk vypnutý a za špatných světelných podmínek může být signalizováno varování před pohybem fotoaparátu.

## **Varování před rozmazáním snímků pohyby fotoaparátu**

Pokud expoziční čas přesáhne dobu, pro kterou lze bezpečně zajistit pevné uchopení fotoaparátu bez pohnutí po celou dobu expozice, začne blikat červený indikátor blesku. Pohyb fotoaparátu během expozice způsobí mírné rozmazání snímku, což se více projeví při nastavení na teleobjektiv než při nastavení na širokoúhlý objektiv.

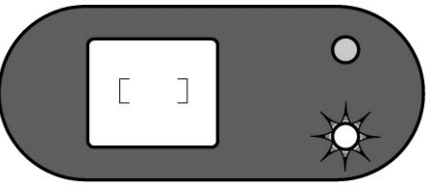

Přestože je signalizováno varování, závěrku lze uvolnit. Pokud začne červený indikátor blesku blikat, připevněte fotoaparát na stativ, případně pokud je fotografovaný objekt v dosahu blesku (str. 19), použijte vestavěný blesk. K varování před rozmazáním snímků pohyby fotoaparátu může dojít pouze v režimu Vypnutý blesk (str. 19) nebo v kreativních programech Krajina/Noční scenérie a Makro.

## <span id="page-20-0"></span>**Samospoušť** (

Samospoušť zpožďuje uvolnění závěrky přibližně o 10 sekund po stisknutí tlačítka spouště závěrky. Používá se především pro autoportréty. Samospoušť můžete nastavit tlačítkem Mode pro libovolný režim činnosti blesku nebo kreativní program (str. 18). V nabídce režimu Nastavení můžete změnit prodlevu samospouště na 3 sekundy (str. 38).

Jestliže je fotoaparát připevněn na stativ, zvolte kompozici záběru podle pokynů v části Základní postupy při záznamu snímků (str. 14). Při fotografování objektů, které nejsou uprostřed záběru, můžete použít aretaci zaostření (str. 15). Lehkým stisknutím tlačítka spouště závěrky aretujte expoziční hodnoty a zaostření (1). Domáčknutím tlačítka spouště aktivujte samospoušť, začne se odpočítávat časová prodleva. Při stisknutí tlačítka spouště závěrky se v režimu Samospoušť nastavují expoziční hodnoty a zaostření, proto nestůjte přímo před fotoaparátem. Před aktivací samospouště se vždy podle indikátoru zaostření přesvědčte, zda fotoaparát zaostřil.

Během časové prodlevy bliká indikátor samospouště na přední straně fotoaparátu (3). Několik sekund před expozicí se blikání indikátoru zrychlí. Pokud chcete samospoušť zastavit, nastavte přepínač režimu činnosti do jiné polohy. Po exponování snímku se režim Samospoušť ukončí, zvolený režim činnosti blesku nebo kreativní program však zůstane zachován.

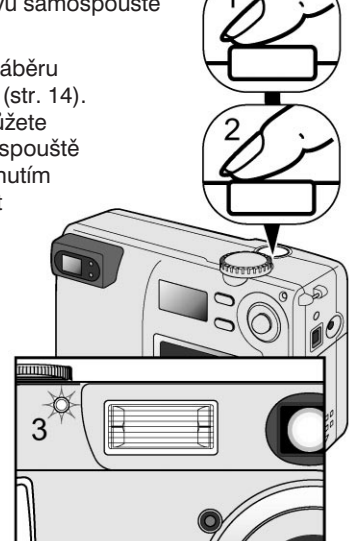

Rady pro exponování snímků

Samospoušť můžete využít pro omezení vlivu pohybu fotoaparátu při dlouhých expozičních časech. Po upevnění fotoaparátu na stativ můžete pořizovat snímky statických objektů (krajiny, zátiší nebo makrofotografie) se samospouští. Během expozice nedochází ke kontaktu obsluhy s fotoaparátem, a proto nehrozí nebezpečí, že se fotoaparát pohne.

## <span id="page-21-0"></span>**Ovládací prvky fotoaparátu**

## **Tlačítko Size**

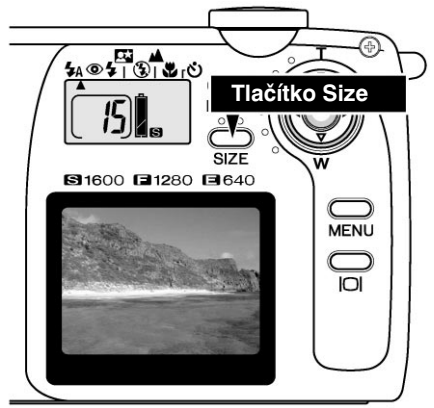

Změnou velikosti snímku ovlivníte počet pixelů, z nichž je tvořen obraz. S rostoucí velikostí snímku se zvětšuje velikost souboru se snímkem a rozlišení snímku. Zvolte velikost snímku podle účelu, k němuž chcete snímek použít – menší obrázky jsou vhodnější pro využití na webových stránkách, zatímco větší snímky umožňují vysokou kvalitu tisku.

Velikost snímku musíte nastavit před jeho pořízením. Zvolená velikost se zobrazí na displeji a zůstane platná, dokud ji opět nezměníte. Na jedné paměťové kartě mohou být uloženy snímky různých velikostí.

Pouhým stisknutím tlačítka Size můžete cyklicky přepínat mezi dostupnými velikostmi snímků: S, F a E. V závislosti na nastavené velikosti se mění i přibližný počet snímků, které lze na paměťovou kartu uložit, udávaný počitadlem snímků.

Následující tabulka obsahuje rozlišení v pixelech a přibližnou kapacitu paměťové karty 8 MB pro jednotlivé velikosti snímků.

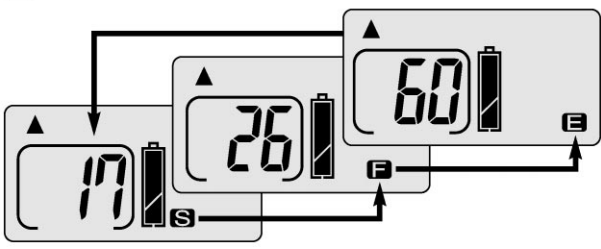

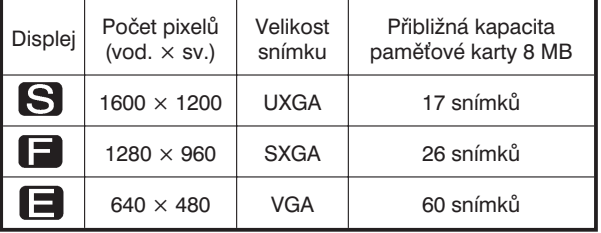

## **Počitadlo snímků**

Počitadlo snímků udává přibližný počet snímků ve zvolené velikosti, které lze na paměťovou kartu uložit. Pokud změníte nastavení velikosti snímků, údaj na počitadle se příslušně změní. Vzhledem k tomu, že výpočet vychází z průměrné velikosti souboru se snímkem, může se stav počitadla po exponování snímku změnit o více než 1 nebo se nemusí změnit vůbec. Aktuální kapacitu paměťové karty ovlivňuje velikost snímků a stupeň komprimace, neboť některé objekty lze komprimovat více jiné méně.

Jestliže je na počitadle hodnota 0, nelze na paměťovou kartu již uložit žádný snímek v nastavené velikosti. Po nastavení menší velikosti budete moci pořídit ještě další snímky. Pokud se na počitadle zobrazí hodnota 000, na kartu již nelze uložit další snímky v žádné z dostupných velikostí.

Maximální hodnota, kterou lze na počitadle snímků zobrazit, je 999. Pokud lze na kartu uložit více než tisíc snímků, bude na počitadle snímků údaj 999.

# <span id="page-22-0"></span>**Nabídka režimu Automatický záznam**

## **Nastavení jasu zobrazovače LCD**

V režimu Automatický záznam (1) lze v nabídce nastavit sedm úrovní jasu zobrazovače. Stisknutím tlačítka Menu zobrazte nabídku. Změna nastavení jasu zobrazovače se projeví ve všech ostatních režimech.

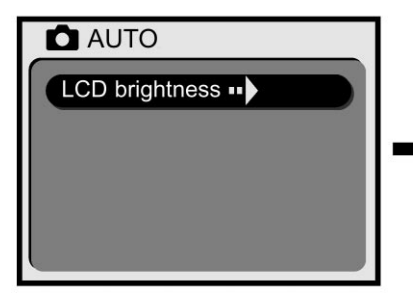

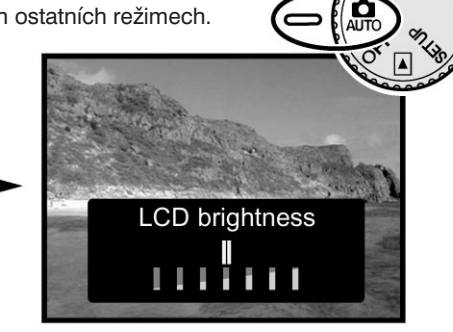

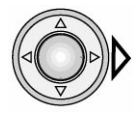

Stisknutím pravého tlačítka ovladače zpřístupněte dialog pro nastavení jasu zobrazovače LCD.

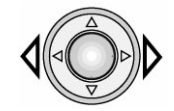

Bočními tlačítky ovladače zvolte požadovaný jas zobrazovače.

• Změna jasu se projeví na živém obraze.

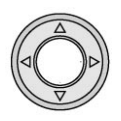

Stisknutím středu ovladače potvrďte zvolenou úroveň jasu.

• Dialog pro nastavení jasu zmizí a zobrazí se živý obraz.

# <span id="page-23-0"></span>**Nabídka režimu Manuální záznam**

## **Struktura nabídky režimu Manuální záznam**

Nabídka režimu Manuální záznam slouží k nastavení rozšiřujících funkcí. K provedení změn v nastavení použijte ovladač.

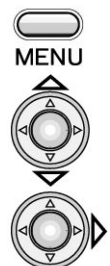

Stisknutím tlačítka Menu aktivujte nabídku režimu Manuální záznam.

Horním nebo dolním tlačítkem ovladače procházejte položkami nabídky. Zvýrazněte položku, jejíž nastavení chcete změnit.

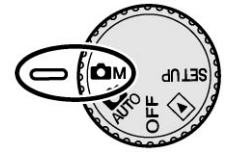

Po zvýraznění požadované položky stiskněte pravé tlačítko ovladače.

- Pokud lze nastavit hodnotu položky přímo v nabídce, slouží pravé tlačítko k procházení dostupných hodnot. Vyhledejte požadovanou hodnotu.
- Jestliže položka vyžaduje zobrazení potvrzovacího dialogu nebo dialogu s podřízenými položkami, zobrazí se příslušný dialog po stisknutí pravého tlačítka ovladače. Bočními tlačítky zvolte požadovanou položku nebo hodnotu a stisknutím středu ovladače ji potvrďte.

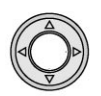

Chcete-li nabídku ukončit, stiskněte střed ovladače. Znovu se zobrazí živý obraz.

Nově nastavené hodnoty zůstanou platné, dokud je opět nezměníte. Nastavení položek režimu Manuální záznam neovlivní režim Automatický záznam, s výjimkou jasu zobrazovače LCD.

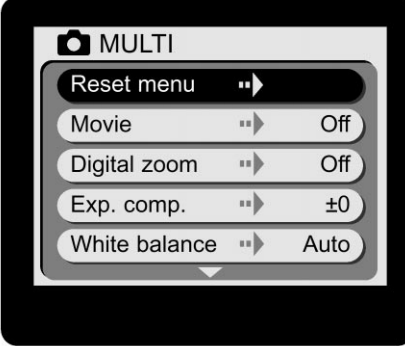

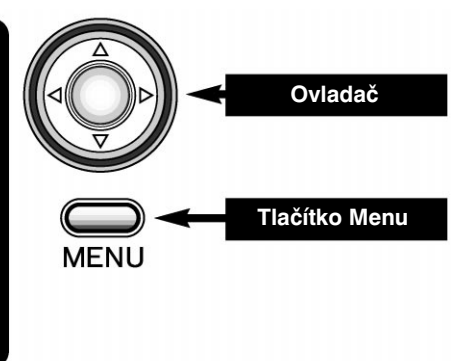

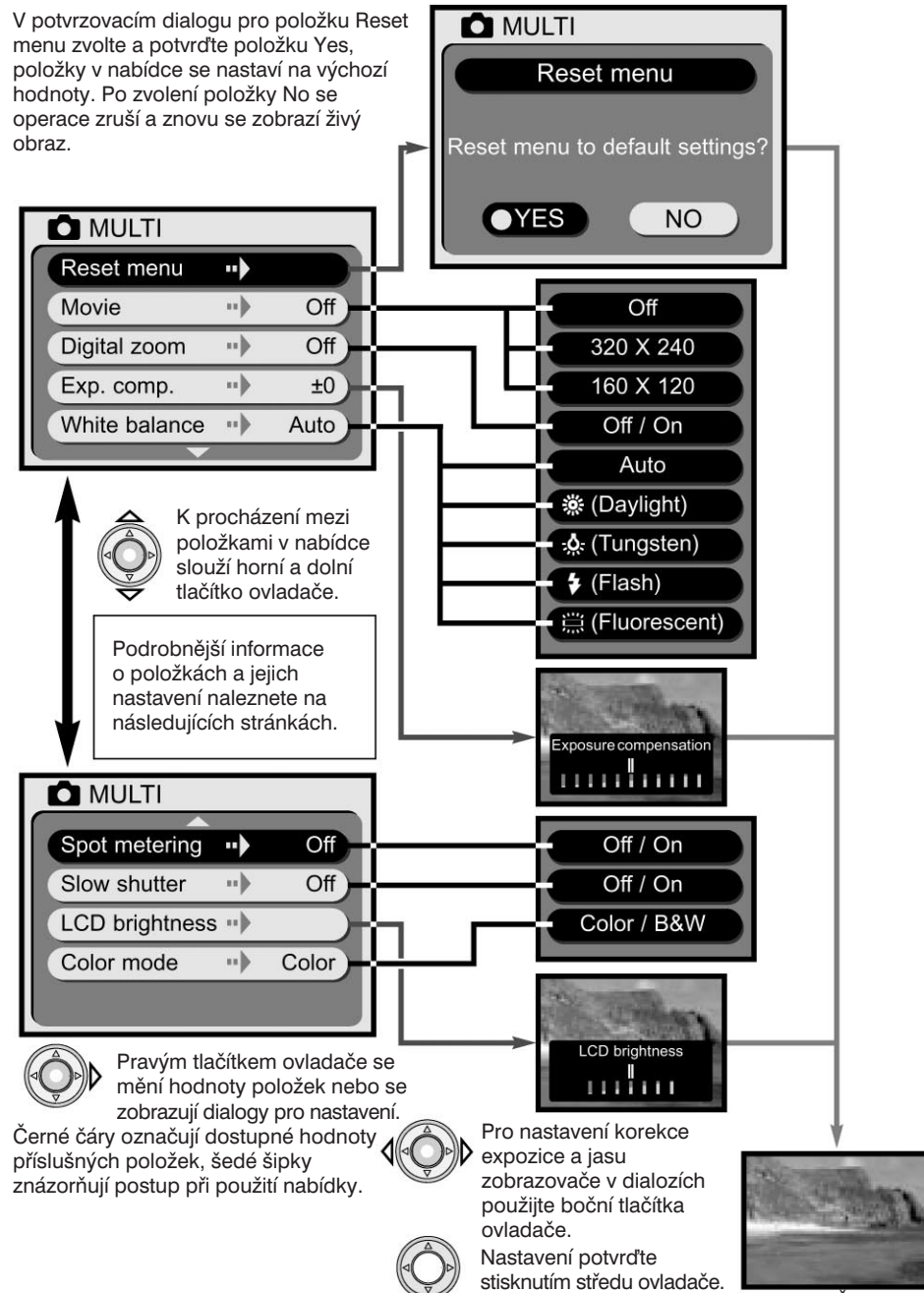

Živý obraz

## <span id="page-25-0"></span>**Nastavení výchozích hodnot**

Po zvolení položky Reset menu se položky v nabídce nastaví na výchozí hodnoty, uvedené v následující tabulce. Po zvýraznění položky Reset menu a stisknutí pravého tlačítka ovladače se zobrazí potvrzovací dialog. Levým nebo pravým tlačítkem ovladače zvolte položku Yes a stisknutím středu ovladače ji potvrďte, položky v nabídce se nastaví na výchozí hodnoty. Pokud chcete operaci zrušit, zvolte položku No. Na zobrazovači se opět objeví živý obraz.

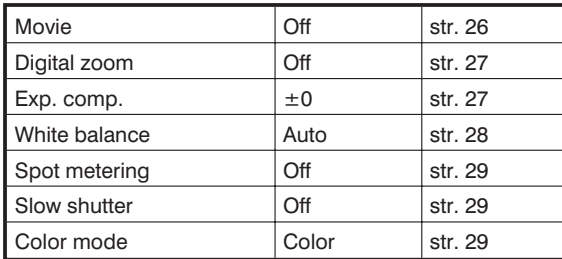

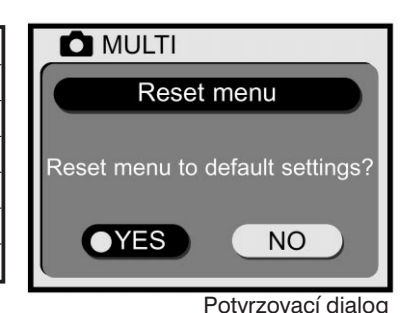

## **Záznam videosekvencí**

V režimu Manuální záznam můžete pořizovat videosekvence dlouhé přibližně až 15 sekund. V nabídce zvolte velikost obrazu pro videosekvenci a stiskněte střed ovladače (str. 24). Zobrazovač LCD se zapne a zobrazí se na něm živý obraz, ohraničený žlutým okrajem. V levém horním rohu se zobrazí zvolená velikost. Při pořizování videosekvencí používejte zobrazovač LCD. Na paměťovou kartu 8 MB můžete uložit dvě přibližně patnáctisekundové videosekvence s rozlišením 320 × 240 pixelů nebo osm patnáctisekundových videosekvencí s rozlišením 160 × 120 pixelů.

Pořizování digitálních videosekvencí je jednoduché. Na zobrazovači LCD zvolte kompozici záběru. Stiskněte a přidržte tlačítko spouště závěrky (1), během záznamu bude na zobrazovači symbol REC. Fotoaparát bude pořizovat záznam, dokud neuplyne příslušný čas nebo dokud neuvolíte tlačítko spouště závěrky. Při záznamu nelze nastavit zvětšení.

Velikost snímku

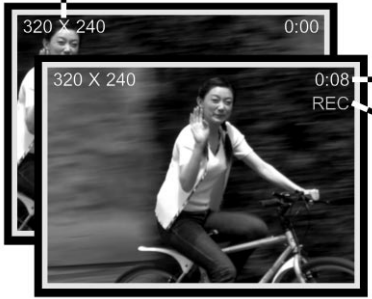

Délka záznamu

Indikátor záznamu

Po zvolení záznamu videosekvencí se na displeji zobrazí indikátor videosekvence. Na počitadle snímků se zobrazí přibližný počet patnáctisekundových videosekvencí, které lze na použitou paměťovou kartu uložit. Tlačítka Mode a Size nebudou funkční. V nabídce budou dostupné pouze položky pro nastavení jasu a výchozích hodnot (str. 29).

## <span id="page-26-0"></span>**Digitální zvětšení**

V režimu Manuální záznam můžete účinek transfokátoru nahradit použitím funkce digitální zvětšení. Digitálním zvětšením lze snímky zvětšovat ve dvou krocích: 1,5× a 2×. Přestože jsou snímky interpolovány do původní velikosti, nemusí kvalita zvětšených snímků zcela odpovídat kvalitě snímků pořízených bez digitálního zvětšení. Digitální zvětšení se nastavuje v nabídce režimu Manuální záznam (str. 24). Účinek digitálního zvětšení je patrný pouze na zobrazovači LCD.

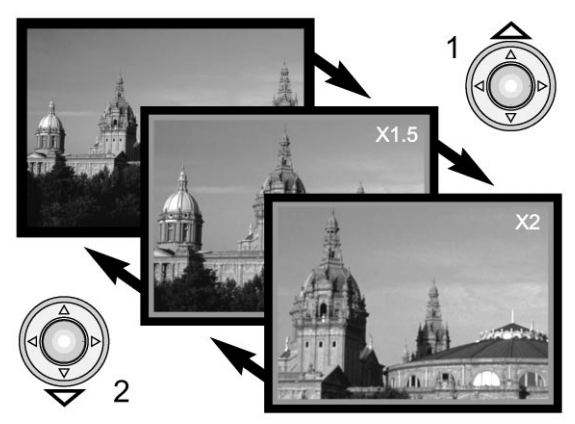

Po nastavení polohy Teleobjektiv se prvním stisknutím horního tlačítka ovladače (1) nastaví digitální zvětšení 1,5×. Druhým stisknutím se zvětšení zvýší na 2× (1).

- Při digitálním zvětšení je živý obraz ohraničen modrým okrajem.
- Digitální zvětšení je zobrazeno na zobrazovači.
- Digitální zvětšení zmenšíte nebo zrušíte stisknutím dolního tlačítka ovladače (2).
- Po vypnutí zobrazovače LCD se digitální zvětšení zruší.

## **Korekce expozice**

Expozici můžete změnit v rozsahu ±1,5 EV (expozičního stupně) v krocích po 0,3 EV a zesvětlit nebo ztmavit výsledné snímky. Korekci expozice musíte nastavit před pořízením snímku. Nastavená korekce expozice zůstane platná až do její další změny.

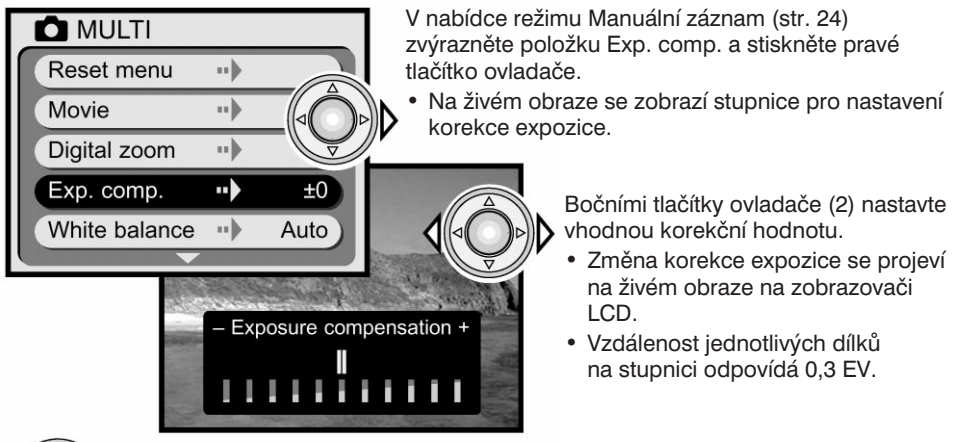

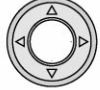

Stisknutím středu ovladače potvrďte zvolenou korekční hodnotu.

## <span id="page-27-0"></span>**Nabídka režimu Manuální záznam**

Rady pro exponování snímků

Expozimetr fotoaparátu zobrazuje za určitých podmínek nepřesné informace. V těchto situacích můžete expoziční hodnoty korigovat. Například velmi jasné scény, jako jsou zasněžená krajina nebo písčitá pláž, mohou být na snímku zachyceny jako příliš tmavé. Před exponováním snímku nastavte korekci expozice +1 nebo +1,5 EV, aby měl snímek správný vzhled.

V zobrazeném případě se tmavá scéna zobrazí na zobrazovači LCD jako světlá a vybledlá. Nastavením korekce expozice –1,5 EV zajistíte správné zachycení západu slunce.

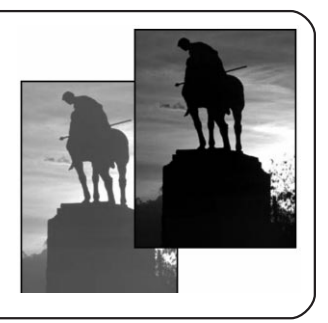

## **Vyvážení bílé**

Vyvážení bílé je schopnost fotoaparátu upravit snímky pořízené při různých druzích osvětlení tak, aby měly přirozený vzhled. Efekt je podobný volbě filmu pro denní světlo nebo pro žárovkové osvětlení nebo použití kompenzačních filtrů u klasického fotoaparátu. Vyvážení bílé se nastavuje v nabídce režimu Manuální záznam (str. 24).

## **Automatické vyvážení bílé**

Automatické vyvážení bílé koriguje teplotu chromatičnosti fotografované scény. Pro většinu případů zajišuje nastavení AUTO vyvážení okolního světla a umožňuje vytvářet krásné snímky, i když je scéna osvětlena různými zdroji světla. Při použití vestavěného blesku se vyvážení bílé nastaví podle teploty chromatičnosti blesku.

## **Přednastavená vyvážení bílé**

Vyvážení bílé lze nastavit podle specifického zdroje světla. Přednastavené vyvážení bílé musíte zvolit před pořízením snímku. Změna v nastavení se ihned projeví na zobrazovači LCD. Při nastavení Denní světlo, Žárovky nebo Zářivky byste neměli používat blesk, nastavte proto tlačítkem Mode režim Vypnutý blesk nebo kreativní program Krajina/Noční scenérie nebo Makro (str. 18).

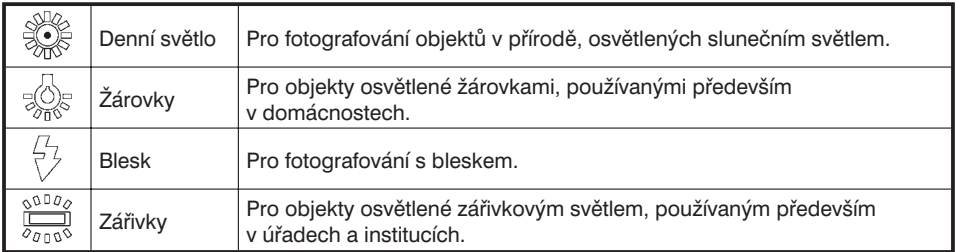

#### - Rady pro exponování snímků

Vyvážení bílé nedokáže korigovat ani světlo velmi silných, sodíkových (žluté osvětlení vozovek) a rtuťových výbojek. Při pořizování portrétů za uvedených světelných podmínek můžete k přezáření okolního světla použít blesk. Při fotografování krajiny osvětlené uvedenými druhy světla zvolte automatické vyvážení bílé nebo nastavte hodnotu Denní světlo.

## <span id="page-28-0"></span>**Bodové měření jasu**

Bodové měření jasu se aktivuje v nabídce režimu Manuální záznam (str. 24). Fotoaparát obvykle používá integrální váhové měření jasu, které k výpočtu expozičních hodnot využívá hodnoty z celé plochy snímku, přičemž hodnoty ze středu snímku mají nejvyšší váhu. Při bodovém měření jasu se k výpočtu expozičních hodnot využívají údaje z malé oblasti na snímku. Tato metoda poskytuje přesnější hodnoty u scén s velmi jasnými nebo tmavými plochami u okrajů.

## **Fotografování s dlouhými expozičními časy**

Expoziční časy lze nastavovat v rozsahu od 1/2000 do 1/8 sekundy. Pokud jste nastavili režim Vypnutý blesk (str. 19) nebo některý z kreativních programů (str. 20), aktivujte v nabídce režimu Manuální záznam (str. 24) funkci synchronizace s dlouhými expozičními časy, která umožní nastavovat expoziční časy v rozsahu od 1/2000 do 2 sekund.

Větší rozsah dostupných expozičních časů po aktivaci synchronizace s dlouhými expozičními časy umožňuje zaznamenat větší detaily u velmi tmavých scén. Pro zajištění ostrých snímků při fotografovaní s dlouhými expozičními časy připevněte fotoaparát na stativ.

#### **Jas zobrazovače LCD**

Pro zobrazovač LCD můžete nastavit některou ze sedmi dostupných úrovní jasu. Po zvolení položky LCD Brightness v nabídce režimu Manuální záznam (str. 24) se zobrazí stupnice pro nastavení jasu. Bočními tlačítky ovladače zvolte požadovaný jas zobrazovače, změna se projeví na živém obraze. Zvolenou úroveň jasu potvrďte stisknutím středu ovladače. Nastavená úroveň jasu bude platná pro všechny režimy.

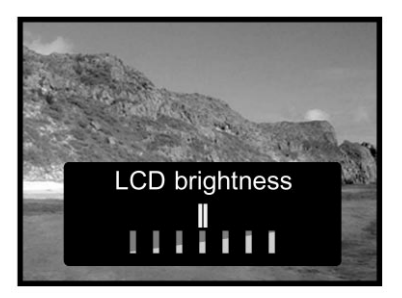

#### **Barevný režim**

Barevný režim rozhoduje, zda bude snímek barevný nebo černobílý. Musíte jej nastavit před záznamem snímku. Zvolený režim se projeví na živém obraze na zobrazovači LCD.

Při použití hledáčku nezapomeňte po pořízení černobílých fotografií opět nastavit barevný režim. Pokud je zvolen černobílý režim, zobrazí se na displeji ikona B&W. Barevný režim neovlivňuje velikost souboru se snímkem. Nastavuje se v nabídce režimu Manuální záznam (str. 24).

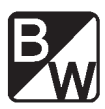

# <span id="page-29-0"></span>**Režim Prohlížení**

## **Prohlížení a úprava snímků**

## **Prohlížení snímků**

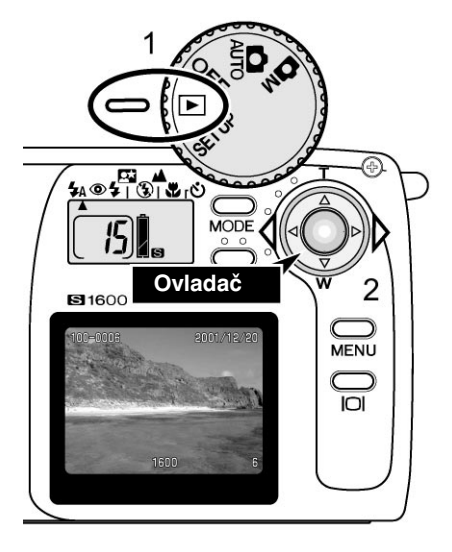

V režimu Prohlížení lze snadno prohlížet statické snímky. Jestliže si chcete prohlížet snímky, nastavte přepínač režimu činnosti do polohy Prohlížení (1).

Mezi snímky uloženými na paměťové kartě můžete přecházet bočními tlačítky ovladače (2). Společně se snímky se zobrazuje datum jejich pořízení, číslo a velikost snímku, číslo složky a číslo souboru. Datum je zobrazeno tři sekundy a čísla složky a souboru se aktivují položkou File Number v nabídce režimu Prohlížení (str. 32).

Na zobrazovači LCD se snímek nejprve zobrazí v malém rozlišení a po několika sekundách se překreslí do vysokého rozlišení. Pokud procházíte mezi snímky, nemusí se jednotlivé snímky zobrazovat ve vysokém rozlišení.

Maximálně si můžete prohlížet 999 snímků. Pokud je na paměťové kartě uloženo tisíc nebo více snímků, fotoaparát je nebude schopen správně zobrazit.

Fotoaparát umožňuje i prohlížení snímků, které byly na paměťovou kartu SD nebo MultiMedia uloženy jiným fotoaparátem používajícím standard DFC. Některé funkce však nemusí být funkční, například mazání snímků.

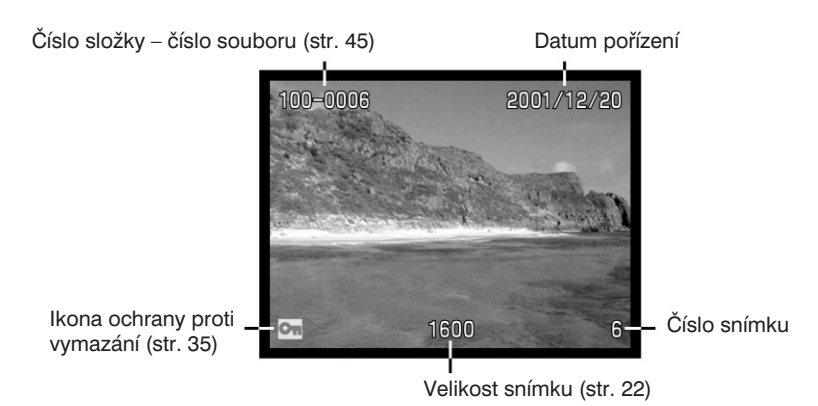

## <span id="page-30-0"></span>**Zvětšené zobrazení**

V režimu Prohlížení lze statické snímky pro podrobnější analýzu 2× zvětšit.

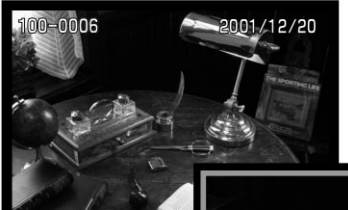

Zobrazte snímek, jenž chcete zvětšit, a stiskněte střed ovladače.

• Velikost zvětšení se zobrazí na zobrazovači LCD.

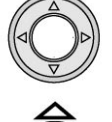

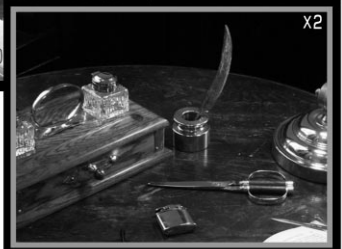

Zvětšený snímek můžete posouvat čtyřmi tlačítky ovladače.

- Pokud chcete obnovit normální zobrazení snímku, stiskněte znovu střed ovladače.
- Zvětšené snímky jsou ohraničeny modrým okrajem.

## **Přehrávání videoskvencí**

Velikost snímku

Délka záznamu

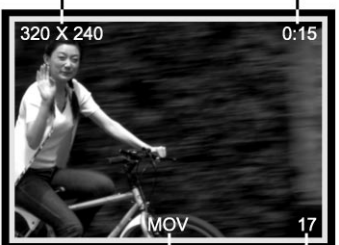

Při prohlížení snímků bude první snímek videosekvence ohraničen žlutým okrajem a označen ikonou videosekvence. U horního okraje snímku je uvedena jeho velikost a délka videosekvence. Načtení videosekvence před přehráváním trvá několik sekund, během kterých svítí zelený a červený indikátor vedle hledáčku.

Ikona videosekvence Číslo snímku

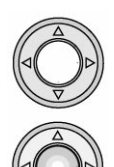

Pokud chcete přehrát zvolenou videoskvenci, stiskněte střed ovladače. Pokud stisknete střed ovladače během přehrávání, videosekvence se ukončí.

Pokud chcete přehrávání videosekvence přerušit, stiskněte dolní tlačítko ovladače. Po dalším stisknutí dolního tlačítka se přehrávání videosekvence obnoví.

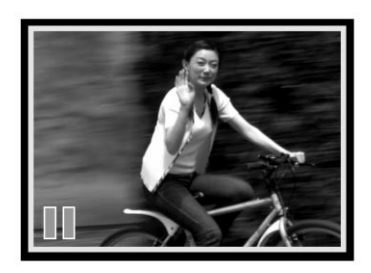

## <span id="page-31-0"></span>**Režim Prohlížení**

## **Struktura nabídky režimu Prohlížení**

Nabídka režimu Prohlížení slouží k nastavení rozšířených funkcí pro úpravu a prohlížení snímků. K provedení změn v nastavení použijte ovladač.

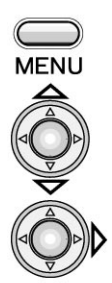

Nastavte přepínač režimu činnosti do polohy Prohlížení (1) a stisknutím tlačítka Menu aktivujte nabídku tohoto režimu.

Horním nebo dolním tlačítkem ovladače procházejte položkami nabídky. Zvýrazněte položku, jejíž nastavení chcete změnit.

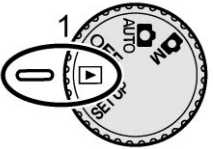

Po zvýraznění požadované položky stiskněte pravé tlačítko ovladače.

- Pokud lze nastavit hodnotu položky přímo v nabídce, slouží pravé tlačítko k procházení dostupných hodnot. Vyhledejte požadovanou hodnotu.
- Jestliže položka vyžaduje zobrazení potvrzovacího dialogu nebo dialogu s podřízenými položkami, zobrazí se příslušný dialog po stisknutí pravého tlačítka ovladače. Bočními tlačítky zvolte požadovanou položku nebo hodnotu a stisknutím středu ovladače ji potvrďte.

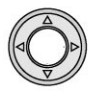

Chcete-li ukončit nabídku a vrátit se do režimu Prohlížení, stiskněte střed ovladače.

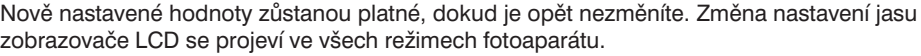

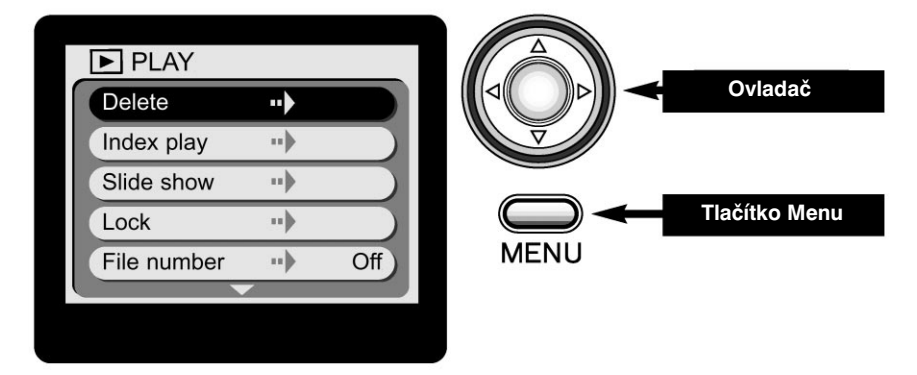

Schéma na následující straně Vám poslouží jako stručný průvodce nabídkou režimu Prohlížení. Na dalších stránkách jsou podrobně popsány jednotlivé položky nabídky a vysvětleno jejich použití.

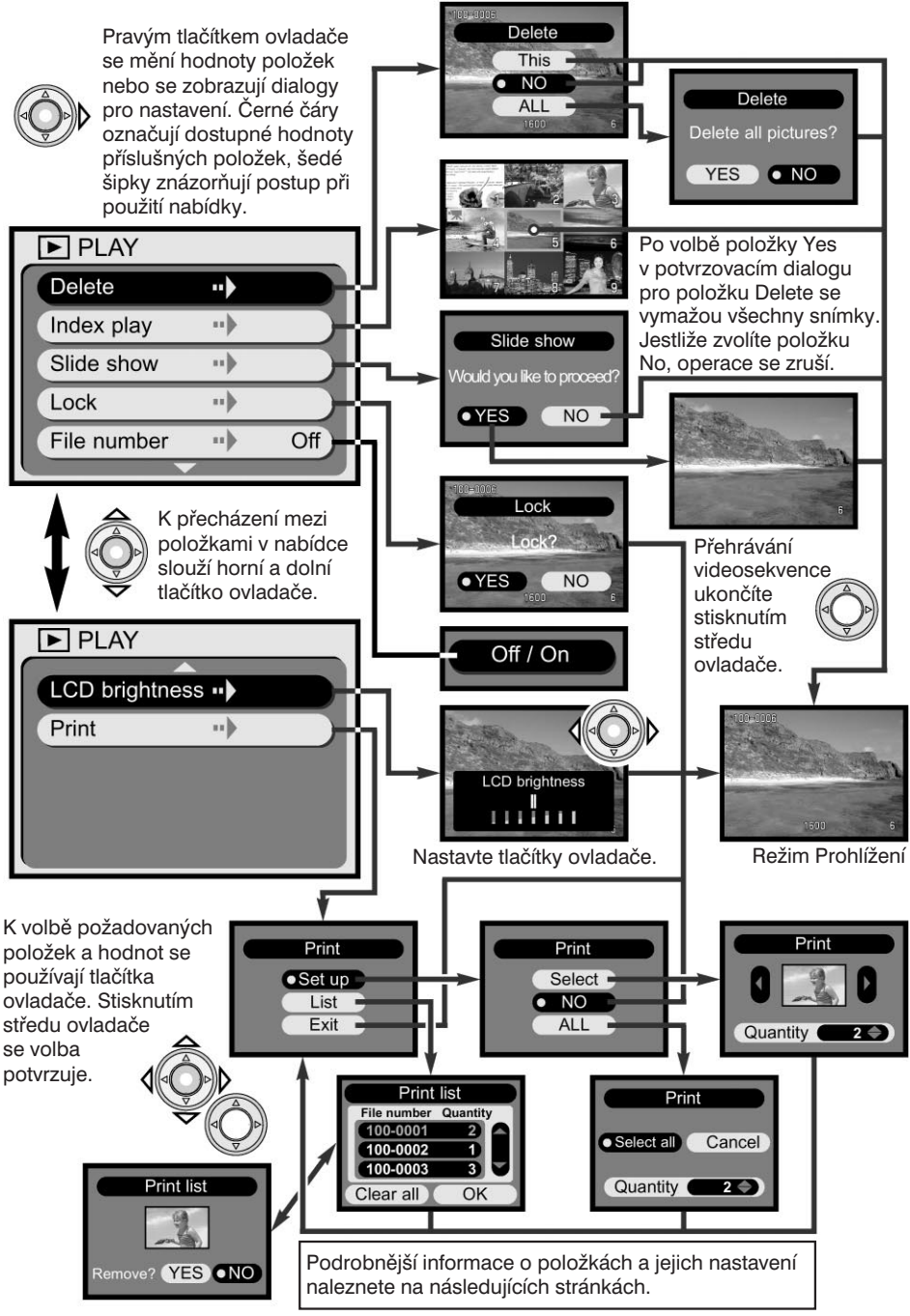

## <span id="page-33-0"></span>**Režim Prohlížení**

## **Mazání snímků**

100-0006

Vymazané snímky se trvale odstraní z paměťové karty a nelze je obnovit, **proto při mazání snímků postupujte opatrně.**

V nabídce režimu Prohlížení lze mazat jednotlivé nebo všechny snímky uložené na paměťové kartě. Vymažou se však pouze nechráněné snímky. Jestliže je snímek chráněn proti smazání, lze jej vymazat až po zrušení ochrany (str. 35).

Jestliže chcete vymazat jeden snímek, zobrazte jej na zobrazovači LCD a potom otevřete nabídku režimu Prohlížení. V nabídce zvýrazněte položku Delete a stiskněte pravé tlačítko ovladače.

**Delete** 

This  $\overline{NO}$  $AI$ 1600

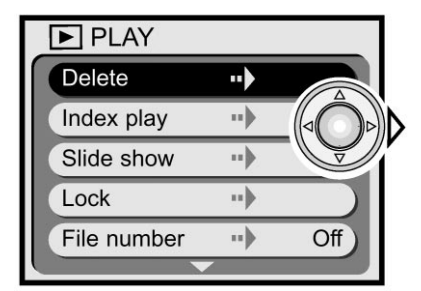

Horním nebo dolním tlačítkem zvolte požadovanou hodnotu pro funkci Delete a stisknutím středu ovladače ji potvrďte.

- **This** Vymaže se zobrazený snímek.
- **No** Operace se zruší.
- **ALL** Vymažou se všechny nechráněné snímky na paměťové kartě. Po stisknutí středu ovladače se zobrazí potvrzovací dialog.

Pokud zvolíte hodnotu This nebo No, fotoaparát se vrátí zpět do režimu Prohlížení.

Jestliže zvolíte mazání všech snímků, zobrazí se potvrzovací dialog. Po zvolení položky Yes se operace provede, po zvolení položky No se zruší.

## **Zobrazování náhledů**

Pro rychlé vyhledání požadovaného snímku můžete využít režim Náhled, v kterém se na zobrazovači LCD zobrazují náhledy devíti snímků. V nabídce režimu Prohlížení zvolte položku Index play (str. 32) a stiskněte pravé tlačítko ovladače. Poslední snímek na zobrazovači bude ohraničen červeným okrajem.

Tlačítky ovladače zvýrazněte snímek, jenž chcete zobrazit. Po stisknutí středu ovladače se snímek zvětší. Videosekvence jsou označeny ikonou videosekvence.

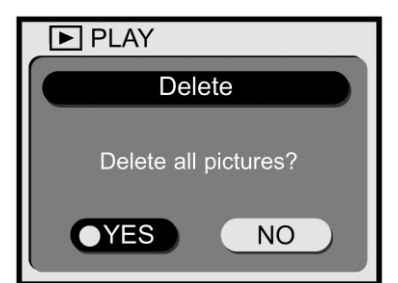

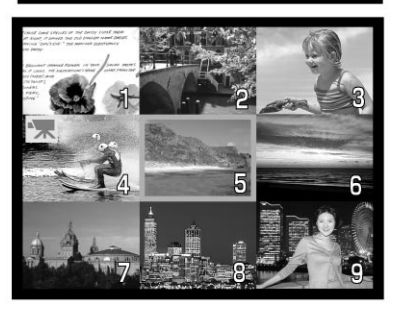

#### <span id="page-34-0"></span>**Prezentace**

Všechny snímky, uložené na paměťové kartě, lze automaticky zobrazit na zobrazovači LCD v pořadí určeném jejich číslem. Každý snímek se zobrazí na tři sekundy. První snímky videosekvencí se zobrazí jako statické snímky. Když se zobrazí všechny snímky, prezentace se ukončí a na zobrazovači zůstane zobrazen poslední snímek.

Zvýrazněte položku Slide show v nabídce režimu Prohlížení a stiskněte pravé tlačítko ovladače (str. 32), zobrazí se potvrzovací dialog. Pokud chcete prezentaci spustit, zvolte položku Yes a stiskněte střed ovladače.

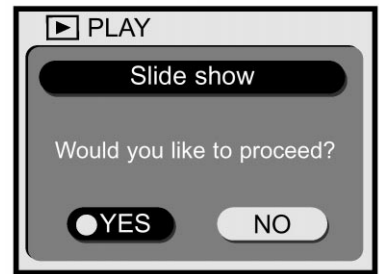

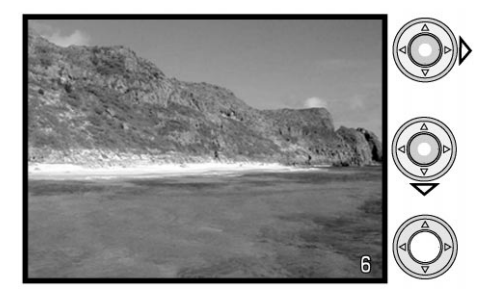

- Jestliže během prezentace stisknete pravé tlačítko ovladače, zobrazí se následující snímek před uplynutím třísekundového intervalu.
- Stisknutím dolního tlačítka prezentaci přerušíte, dalším stisknutím ji obnovíte.
- Pokud stisknete střed ovladače, prezentace se ukončí.

#### **Nastavení a zrušení ochrany snímků**

Jednotlivé snímky lze chránit proti vymazání. Chráněné snímky nelze smazat z nabídky režimu Prohlížení. Při formátování paměťové karty z nabídky režimu Nastavení (str. 38) se však odstraní všechny snímky, bez ohledu na to, zda jsou chráněné nebo nikoli.

V režimu Prohlížení zobrazte snímek, pro nějž chcete nastavit ochranu. Otevřete nabídku režimu Prohlížení (str. 32) a zvolte položku Lock. Zobrazí se potvrzovací dialog. Po zvolení položky Yes se aktivuje ochrana snímku a v jeho levém dolním rohu se objeví ikona ochrany.

Pokud chcete ochranu snímku zrušit, postupujte podle uvedených pokynů, avšak v potvrzovacím dialogu zvolte položku No, ikona ochrany se odstraní.

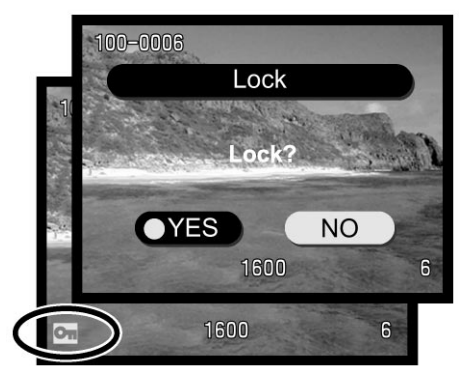

## <span id="page-35-0"></span>**Režim Prohlížení**

## **Zobrazení čísla snímku**

V režimu Prohlížení se mohou v levém horním rohu zobrazovače zobrazit čísla složky a souboru se snímkem. V nabídce režimu Prohlížení zvýrazněte položku File number (str. 32) a stisknutím pravého tlačítka ovladače zvolte hodnotu On. Podrobnější informace o označování souborů a složek naleznete na stránce 45.

## **Jas zobrazovače LCD**

Pro zobrazovač LCD můžete nastavit některou ze sedmi dostupných úrovní jasu. Po zvolení položky LCD Brightness v nabídce režimu Prohlížení (str. 32) se zobrazí stupnice pro nastavení jasu. Bočními tlačítky ovladače zvolte požadovaný jas zobrazovače, vzhled zobrazeného snímku se příslušně změní. Zvolenou úroveň jasu potvrďte stisknutím středu ovladače. Nastavená úroveň jasu bude platná pro všechny režimy.

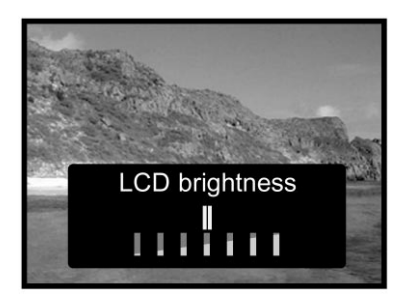

## **Formát DPOF**

Fotoaparát podporuje formát DPOF (Digital Print Order Format), jenž umožňuje přímý tisk statických snímků z digitálních fotoaparátů. Po vytvoření souboru DPOF stačí paměťovou kartu odnést do fotolaboratoře nebo zasunout do jednotky pro paměťové karty tiskárny, kompatibilní se soubory DPOF. Po vytvoření souboru DPOF se na kartě automaticky vytvoří složka Misc. a soubor se do ní uloží (str. 45). Tiskové soubory DPOF nelze vytvořit pro soubory pořízené jinými fotoaparáty. Rovněž data DPOF vytvořená jinými fotoaparáty DiMAGE E203 nerozpozná.

## **Vytváření souboru DPOF**

K výběru snímků, uložených na paměťové kartě, ke standardnímu tisku slouží položka Print. Můžete tisknout jeden, více nebo všechny snímky.

Položky v dialogu Print (3) umožňují zvolit tisk jednoho nebo více snímků. Tento dialog můžete také využít v případě, že chcete jednotlivé snímky tisknout v různém počtu kopií. Po zvolení položky Print v nabídce režimu Prohlížení (1) zvolte v dalších dialozích položky Set up (2) a Select (3). Zobrazí se dialog s náhledy snímků. Bočními tlačítky ovladače vyhledejte snímek, jenž chcete vytisknout, a horním nebo dolním tlačítkem nastavte počet kopií, v nichž bude snímek vytištěn. Můžete zvolit hodnotu v rozsahu od 0 do 99. Tento postup opakujte, dokud neoznačíte všechny požadované snímky. Po stisknutí středu ovladače se vytvoří tiskový soubor DPOF.

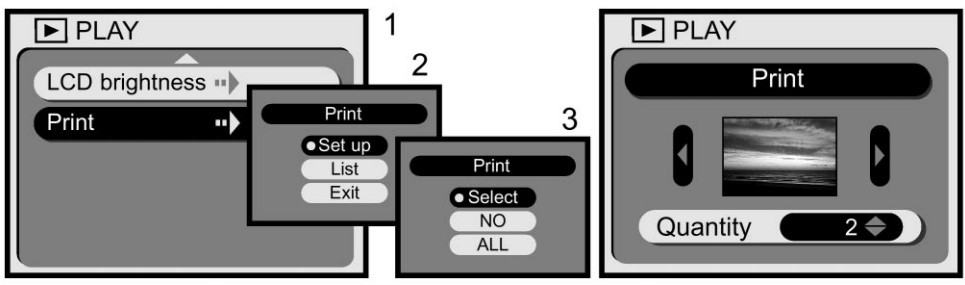

Jestliže v dialogu (3) zvolíte položku ALL, vytisknou se všechny snímky na paměťové kartě. Po zvolení položky Print v nabídce režimu Prohlížení (1) zvolte v dalším dialogu položky Set up (2) a ALL (3). Zobrazí se dialog, v kterém nastavte horním nebo dolním tlačítkem ovladače počet kopií, v nichž budou snímky vytištěny. Můžete zvolit hodnotu v rozsahu od 0 do 99. Bočními tlačítky zvolte položku Select All, jež zajistí vytvoření tiskového souboru DPOF, nebo položku Cancel, která operaci zruší. Potom volbu potvrďte stisknutím středu ovladače.

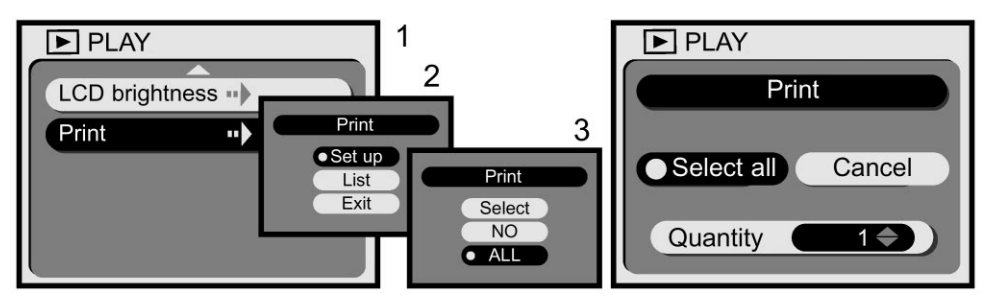

Jestliže zvolíte tisk všech snímků, snímky uložené na paměťovou kartu po vytvoření souboru DPOF se do tisku již nezařadí. Na paměťové kartě může být pouze jeden soubor DPOF. Pokud vytvoříte nový soubor DPOF, přepíše se starý tiskový soubor. Po vytištění snímků zůstane soubor DPOF na paměťové kartě zachován a musíte jej odstranit manuálně podle pokynů v následujícím textu.

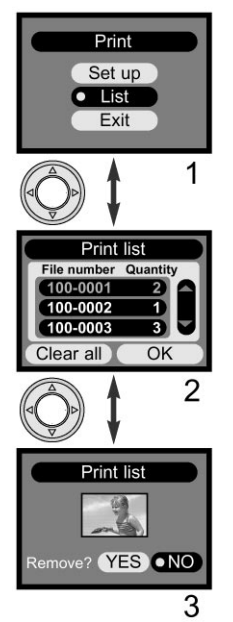

Vytvořený soubor DPOF můžete ve fotoaparátu zkontrolovat. V dialogu (1) zvolte položku List, zobrazí se seznam snímků uložených na paměťové kartě se zvoleným počtem kopií pro jednotlivé snímky (2). Snímky jsou seřazeny podle čísla složky (první tři číslice) a čísla souboru (poslední čtyři číslice). Seznamem můžete procházet horním nebo dolním tlačítkem ovladače. Bočními tlačítky můžete zvolit položku Clear All nebo OK. Pokud zvolíte položku Clear All, celý tiskový soubor DPOF se zruší.

Jestliže chcete vyjmout snímek z tiskového souboru nebo jej chcete zobrazit, zvýrazněte horním nebo dolním tlačítkem ovladače jeho číslo (červeně) a potom stiskněte střed ovladače. Zobrazí se náhled snímku (3). Pokud chcete snímek vyjmout z tiskového souboru, zvolte položku Yes. Zobrazí se znovu seznam souborů, ovšem už bez příslušného snímku.

# <span id="page-37-0"></span>**Nabídka režimu Nastavení**

## **Nastavení činnosti fotoaparátu**

## **Struktura nabídky režimu Nastavení**

Prostřednictvím nabídky režimu Nastavení můžete ovládat činnost fotoaparátu a formátovat paměťové karty. Nabídku otevřete nastavením přepínače režimu činnosti do polohy SETUP. K provedení změn v nastavení použijte ovladač.

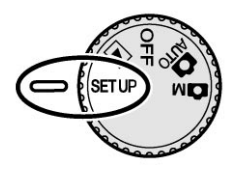

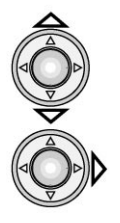

Horním nebo dolním tlačítkem ovladače procházejte položkami nabídky. Zvýrazněte položku, jejíž nastavení chcete změnit.

Po zvýraznění požadované položky stiskněte pravé tlačítko ovladače.

- Pokud lze nastavit hodnotu položky přímo v nabídce, slouží pravé tlačítko k procházení dostupnými hodnotami. Vyhledejte požadovanou hodnotu.
- Jestliže položka vyžaduje zobrazení potvrzovacího dialogu nebo dialogu s podřízenými položkami, zobrazí se příslušný dialog po stisknutí pravého tlačítka ovladače. Tlačítky ovladače zvolte požadovanou položku nebo hodnotu a stisknutím středu ovladače ji potvrďte.

Nově nastavené hodnoty zůstanou platné, dokud je opět nezměníte, a projeví se ve všech režimech fotoaparátu.

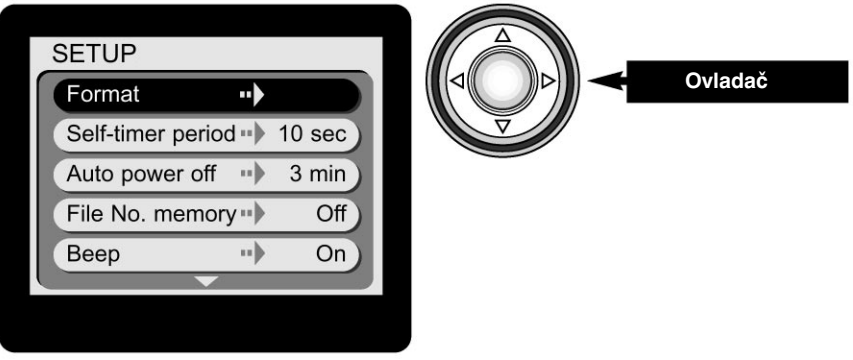

Schéma na následující straně Vám poslouží jako stručný průvodce nabídkou režimu Nastavení. Na dalších stránkách jsou podrobně popsány jednotlivé položky nabídky a vysvětleno jejich použití.

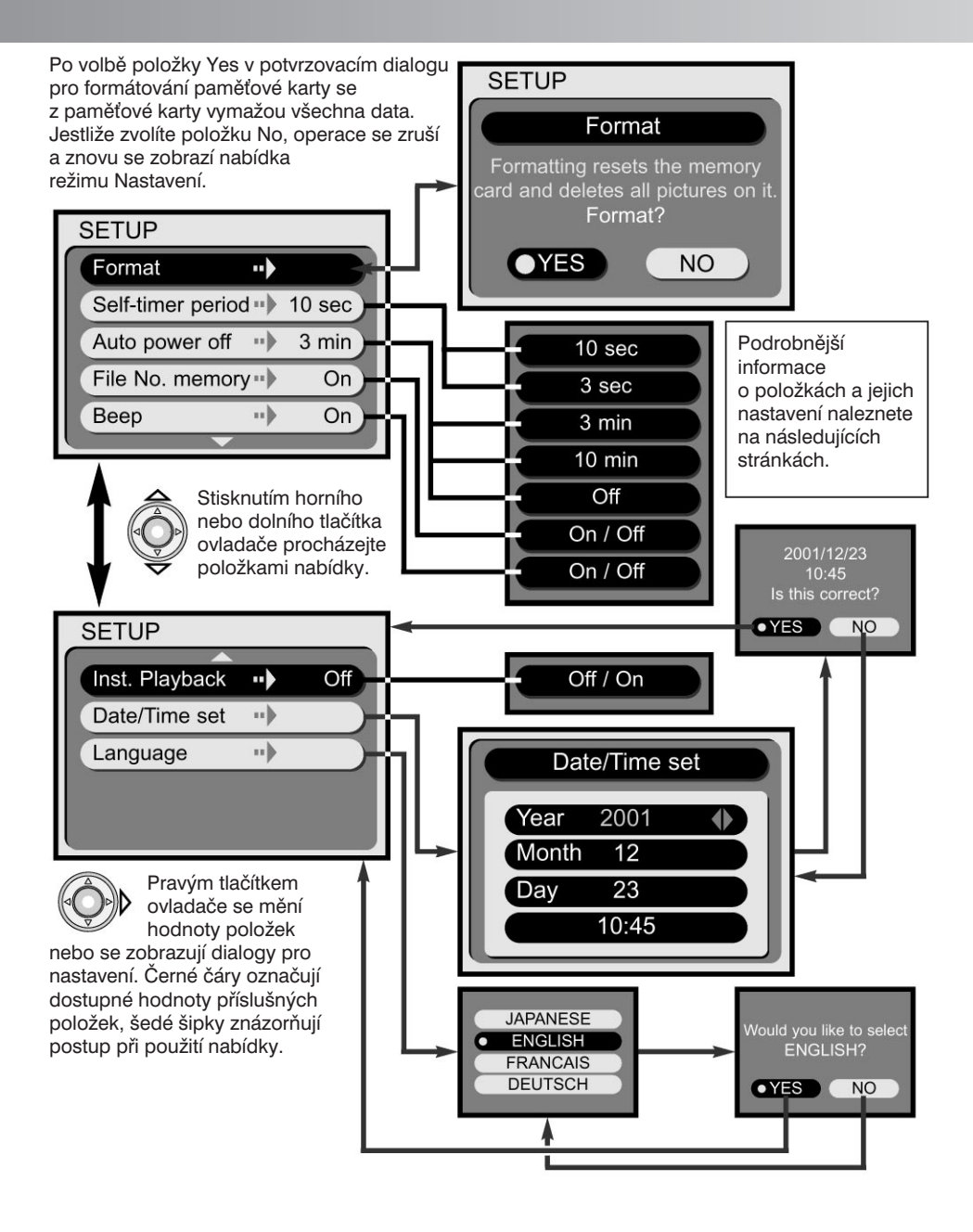

## <span id="page-39-0"></span>Formátování paměťových karet

#### Při formátování paměťové karty se vymažou všechna data, která jsou na ní uložena.

Formátování se používá k vymazání všech dat z paměťové karty. Než paměťovou kartu začnete formátovat, přesuňte všechna data snímků na pevný disk počítače nebo na jiné paměťové médium. Při formátování paměťové karty budou vymazány i snímky, které jsou

označené jako chráněné. Paměťovou kartu vždy formátujte ve fotoaparátu, k formátování nepoužívejte počítač.

Po volbě a potvrzení položky Format v nabídce režimu Nastavení se zobrazí potvrzovací dialog (str. 38). Jestliže chcete kartu formátovat, zvolte položku Yes. Zvolením položky No formátování zrušíte. Během formátování svítí oba indikátory vedle hledáčku a indikátor přístupu na paměťovou kartu. Pokud probíhá formátování, nikdy nevviímejte paměťovou kartu z fotoaparátu.

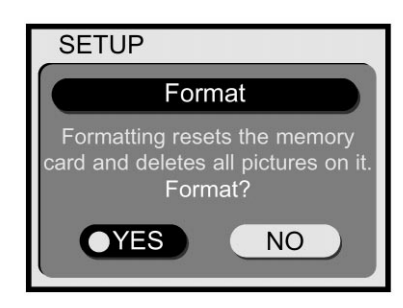

## **Časová prodleva pro samospouš**

Samospoušť zpožďuje otevření závěrky a obvykle se používá pro pořizování autoportrétů (str. 21). Časová prodleva pro samospoušť je nastavena na deset sekund, ale v nabídce režimu Nastavení ji můžete změnit na tři sekundy. Požadovanou prodlevu nastavte tlačítky ovladače.

## **Časová prodleva pro přechod do úsporného režimu**

Pokud fotoaparát neprovede během určité doby žádnou operaci, vypne se automaticky displej a některé funkce fotoaparátu, aby se zbytečně nevybíjely napájecí články. Délku doby nečinnosti před přechodem do úsporného režimu lze nastavit na 3 nebo 10 minut. Přechod do úsporného režimu lze také potlačit, v takovém případě se fotoaparát vypne až po několika hodinách nečinnosti. Požadovanou hodnotu nastavte tlačítky ovladače (str. 38). Zvolená časová prodleva pro přechod do úsporného režimu neovlivňuje vypínání zobrazovače LCD v režimech Záznam, v nichž se vypne po jedné minutě nečinnosti.

Po připojení fotoaparátu k počítači se časová prodleva pro přechod do úsporného režimu nastaví na 30 minut a nelze ji změnit.

## Paměť čísel souborů

Pokud je paměť čísel souborů zapnutá a vložíte do fotoaparátu novou paměťovou kartu, bude mít první soubor, který na ní uložíte, číslo o 1 vyšší než poslední soubor uložený na předcházející kartu. Pokud nová karta obsahuje soubor s vyšším číslem, bude novému souboru přiřazeno číslo o 1 vyšší. Je-li paměť čísel souborů vypnutá, přiřadí se novému souboru se snímkem číslo 1 nebo číslo o 1 vyšší, než je nejvyšší číslo souboru na vložené paměťové kartě.

Pokud je karta zformátovaná a paměť čísel souborů je aktivní, přiřadí se prvnímu snímku číslo o 1 vyšší, než bylo číslo naposledy uloženého snímku. Pokud je pamě čísel souborů vypnutá, přiřadí se souboru se snímkem číslo 1. Podrobnější informace k označování souborů naleznete na stránce 45.

## <span id="page-40-0"></span>**Zvuková signalizace**

Zvukovou signalizaci můžete zapnout nebo vypnout.

## **Okamžité prohlížení**

Pokud je funkce Okamžité prohlížení zapnutá, zobrazí se snímky po exponování na tři sekundy na zobrazovači LCD. Během této doby je můžete vymazat. Jestliže chcete funkci

Okamžité prohlížení zapnout, zvolte pro položku Inst. playback v nabídce režimu Nastavení hodnotu On (str. 38). Pokud je zobrazovač LCD vypnutý, během intervalu pro okamžité prohlížení se zapne.

Jestliže je funkce aktivní, zobrazí se exponovaný snímek na tři sekundy na zobrazovači LCD. Pokud chcete snímek uložit a prohlížení předčasně ukončit, zvolte tlačítky ovladače položku Yes. Po zvolení položky No se snímek odstraní, aniž by se uložil. Pokud nezvolíte žádnou položku, snímek se po uplynutí tří sekund automaticky uloží.

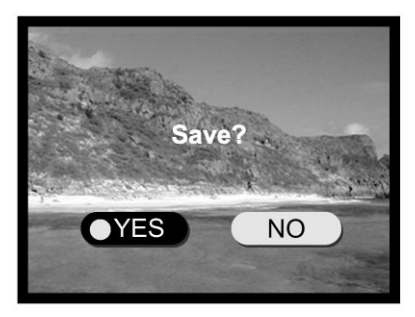

## **Nastavení data a času**

Nastavení hodin je velmi důležité. Při záznamu statických snímků nebo videosekvencí se ukládá i datum a čas jejich pořízení. Časové údaje se zobrazují při prohlížení, resp. přehrávání.

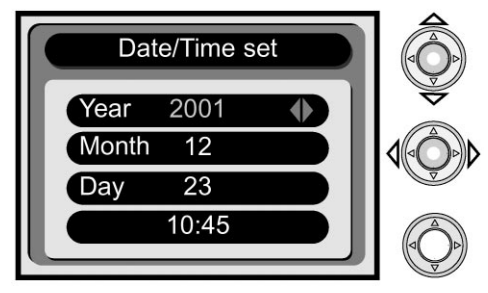

Horním nebo dolním tlačítkem ovladače zvýrazněte červenou barvou údaj, jenž chcete nastavit.

Bočními tlačítky zvolte jeho hodnotu.

Po nastavení data a času stiskněte střed ovladače.

• Zobrazí se potvrzovací dialog. Bočními tlačítky zvolte hodnotu Yes a potvrďte ji stisknutím středu ovladače. Pokud zvolíte hodnotu No, operace se zruší a znovu se zobrazí dialog pro nastavení data a času.

## **Nastavení jazyka**

Po zvolení položky Language v nabídce režimu Nastavení se zobrazí dialog pro volbu jazyka. Horním nebo bočním tlačítkem ovladače zvolte požadovaný jazyk a potvrďte jej stisknutím středu ovladače. Zobrazí se potvrzovací dialog. Bočními tlačítky zvolte hodnotu Yes a potvrďte ji stisknutím středu ovladače. Pokud zvolíte hodnotu No, operace se zruší a znovu se zobrazí dialog pro volbu jazyka.

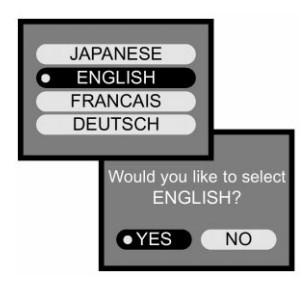

## <span id="page-41-0"></span>**Režim PC**

## **Připojení k počítači**

Tuto kapitolu si pozorně přečtěte ještě před připojením fotoaparátu k počítači. V příručce nejsou uvedeny pokyny pro základní obsluhu počítače a použití jeho operačního systému. Prostudujte si dokumentaci přiloženou k počítači.

Jestliže chcete připojit fotoaparát přímo k počítači a využívat jej jako zařízení pro hromadné ukládání dat, musí být splněny následující systémové požadavky:

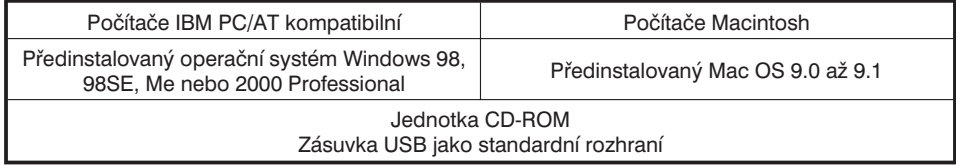

Uživatelé Windows 98 a Windows 98 Second Edition budou muset instalovat ovladač, který je uložen na dodávaném kompaktním disku CD-ROM (str. 44). Dosud nejsou známy žádné potíže s kompatibilitou s operačním systémem Mac OS 10.0.3.

## **Systémové požadavky programu Arcsoft PhotoImpression 3.0**

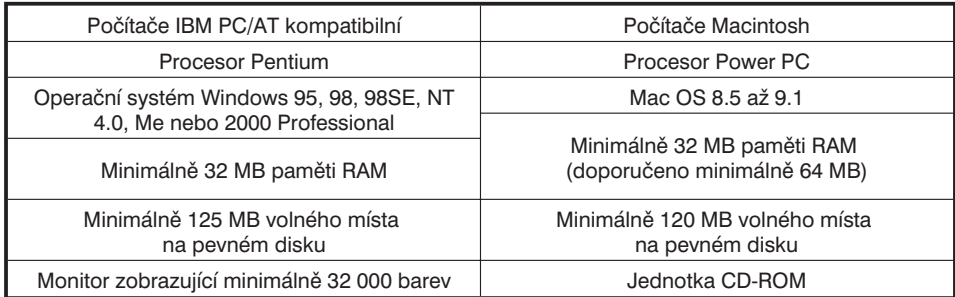

PhotoImpression je aplikace pro statické obrázky. Instalace programu PhotoImpression je popsána v příručce, uložené na CD-ROM s programem.

## **Systémové požadavky programu QuickTime 5.0**

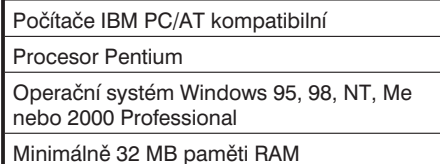

Sound Blaster nebo kompatibilní zvuková karta

Doporučen DirectX 3.0 nebo novější

Program QuickTime se používá pro přehrávání videosekvencí. Pokyny k instalaci programu naleznete v souboru ReadMe a v instalačním programu. Uživatelé počítačů Macintosh mohou získat nejnovější verzi programu QuickTime na webové stránce společnosti Apple Computer: http://www.apple.com.

## <span id="page-42-0"></span>**Připojení fotoaparátu k počítači**

Pokud chcete fotoaparát připojit k počítači, vložte do něj sadu nových (nabitých) napájecích článků. Doporučujeme Vám však napájet fotoaparát ze síového napáječe (prodává se samostatně). Pokud pracujete pod Windows 98, přečtěte si před připojením fotoaparátu k počítači část s pokyny k instalaci potřebného ovladače USB (str. 44).

- 1. Spustte počítač.
	- Počítač musí být před připojením fotoaparátu zapnutý.
- **2.** Vložte do fotoaparátu paměťovou kartu.
	- Zkontrolujte, zda je ve fotoaparátu vložená správná paměťová karta. Postup při výměně paměťové karty ve fotoaparátu, jenž je připojen k počítači, naleznete na stránce 48.
- **3.** Zasuňte menší konektor kabelu USB do zásuvky USB na fotoaparátu.
	- Přesvědčte se, zda je konektor spolehlivě připojený.
- **4.** Připojte druhý konektor kabelu USB do zásuvky USB na počítači.
	- Přesvědčte se, zda je konektor spolehlivě připojený.
	- Fotoaparát by měl být připojený přímo do zásuvky USB počítače. Po připojení k rozbočovači USB by fotoaparát nemusel správně pracovat.
- **5.** Nastavte přepínač režimu činnosti do polohy Záznam nebo Prohlížení, aby se inicializovalo propojení USB.
	- Na počitadle snímků na displeji fotoaparátu se zobrazí nápis PC.

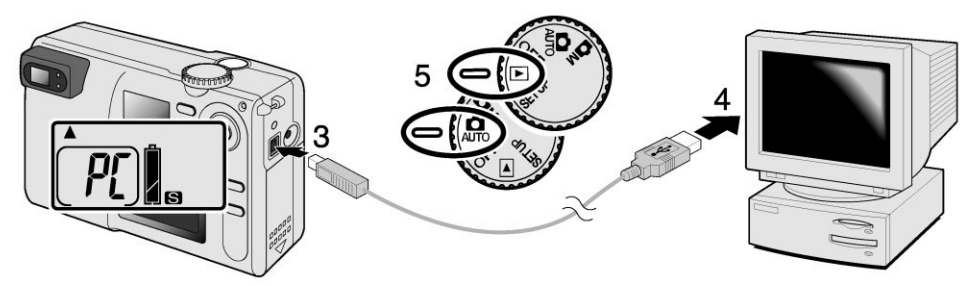

Jestliže je fotoaparát správně propojený s počítačem, zobrazí se monitoru počítače ikona nové jednotky. Poklepáním na ikonu zpřístupníte paměťovou kartu ve fotoaparátu (str. 45). Nerozpozná-li počítač fotoaparát jako další jednotku, odpojte jej a restartujte počítač. Opakujte připojení podle výše uvedeného postupu.

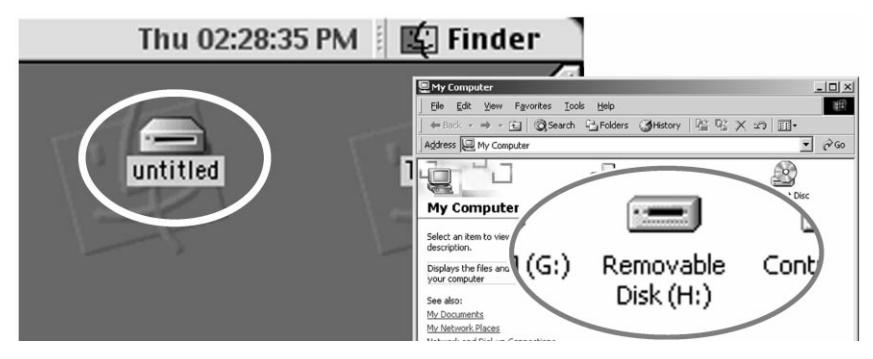

## <span id="page-43-0"></span>**Připojení pro Windows 98 a 98 SE**

Ovládací program je nutné instalovat pouze jednou. Jestliže si operační systém vyžádá během instalace CD-ROM pro Windows 98, vložte jej do jednotky CD-ROM a pokračujte podle pokynů na obrazovce. Při instalaci ovladače pro Windows 98 postupuje podle pokynů v části Připojení fotoaparátu k počítači na stránce 43.

Po připojení fotoaparátu k počítači zjistí operační systém nové zařízení a zobrazí okno Průvodce přidáním nového hardwaru. Vložte kompaktní disk DiMAGE E203 do jednotky CD-ROM a klepněte na tlačítko Další.

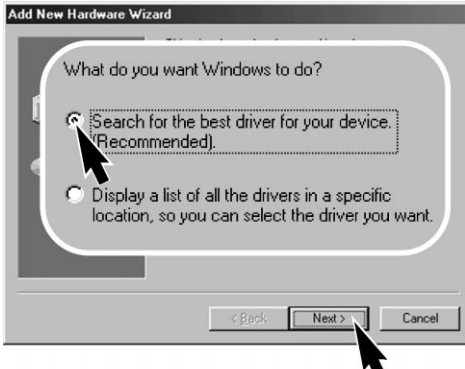

Jako zdroj ovladače zvolte jednotku CD-ROM a klepněte na tlačítko Další.

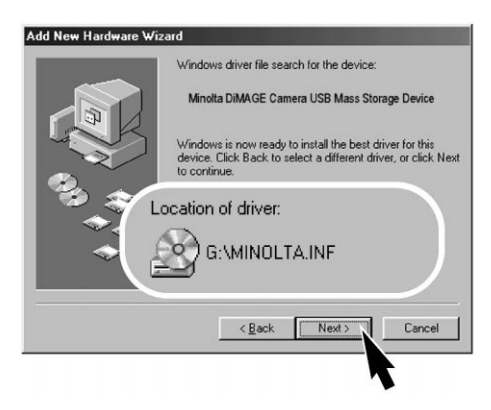

V posledním dialogovém okně se zobrazí hlášení o ukončení instalace ovladače. Klepnutím na tlačítko Dokončit zavřete okno Průvodce přidáním nového hardwaru.

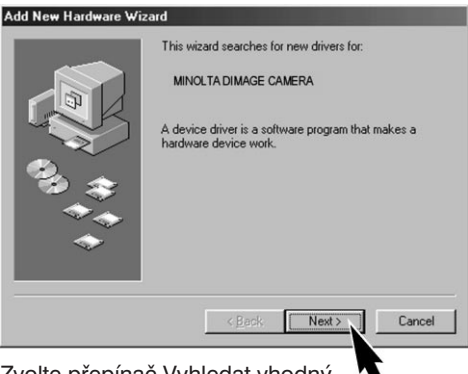

Zvolte přepínač Vyhledat vhodný ovladač tohoto zařízení (doporučeno) a klepněte na tlačítko Další.

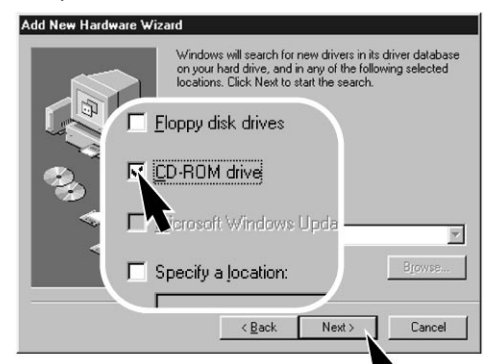

Průvodce přidáním nového hardwaru potvrdí umístění ovladače. Po klepnutí na tlačítko Další se zahájí instalace ovladače.

• Označení jednotky CD-ROM může být na jednotlivých počítačích různé.

Add New Hardware Wizard

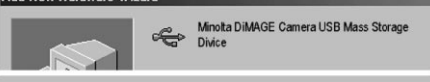

Windows has finished installing the software that your new hardware device requires.

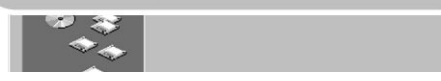

#### <span id="page-44-0"></span>Struktura složek na paměťové kartě

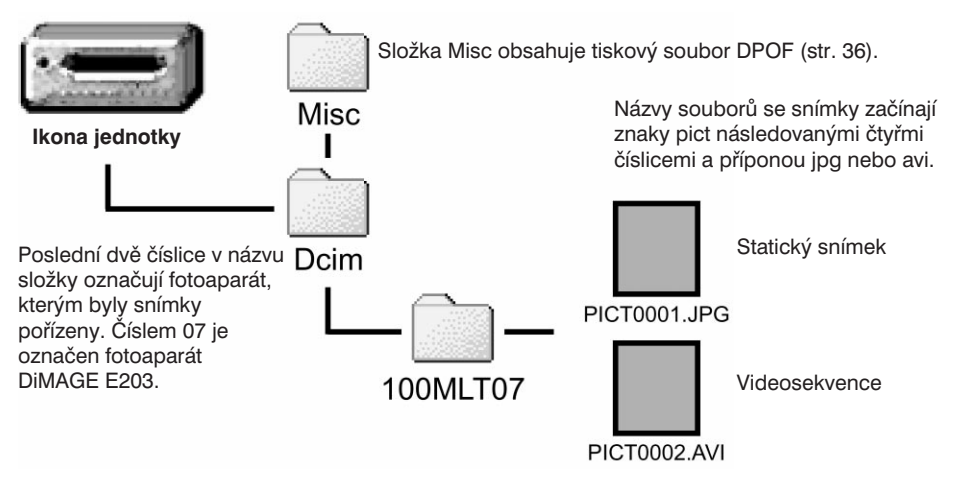

Je-li fotoaparát připojen k počítači, můžete snímky načítat poklepáním na ikony nebo kopírovat přetažením ikon snímků do požadované složky na počítači. Nikdy neměňte názvy souborů na paměťové kartě ani neukládejte data na kartu z počítače, mohli byste znemožnit činnost fotoaparátu a způsobit jeho chybnou funkci. Paměťovou kartu nikdy neformátujte v počítači, pro formátování vždy používejte fotoaparát.

Číslo souboru se snímkem nemusí odpovídat pořadovému číslu snímku. Vzhledem k tomu, že snímky lze z paměťové karty mazat, nastavuje se počitadlo snímků fotoaparátu automaticky tak, aby udávalo počet snímků na paměťové kartě. Současně se upravuje i číslování snímků. Čísla v názvech souborů se po vymazání snímků neupravují. Po záznamu nového snímku bude souboru se snímkem přiřazeno číslo o 1 vyšší než je největší dosavadní číslo v dané složce. K číslování souborů lze využít paměť čísel souborů – funkce File No. memory v nabídce režimu Nastavení (str. 40).

Když číslo souboru se snímkem překročí 9999, vytvoří se nová složka s číslem o 1 vyšším, než je největší dosavadní číslo složky na kartě (např. z 100MLT07 na 101MLT07). Vytvoříte-li soubor tiskový soubor DPOF (str. 36), automaticky se vytvoří složka Misc pro jeho uložení.

## <span id="page-45-0"></span>**Režim PC**

## **Úsporný režim (v režimu PC)**

Pokud fotoaparát neobdrží v průběhu třiceti minut požadavek na čtení nebo zápis, automaticky se vypne, aby šetřil energii. V takovém případě se na monitoru počítače zobrazí hlášení o nebezpečnosti vyjmutí paměového média. Klepněte na tlačítko OK, počítač ani fotoaparát nebudou touto operací poškozeny.

Propojení mezi fotoaparátem a počítačem obnovíte velmi snadno. Vypněte fotoaparát přepínačem režimu činnosti. Propojení USB obnovíte nastavením přepínače režimu činnosti zpět do polohy Prohlížení nebo Záznam.

## **Odpojení fotoaparátu od počítače**

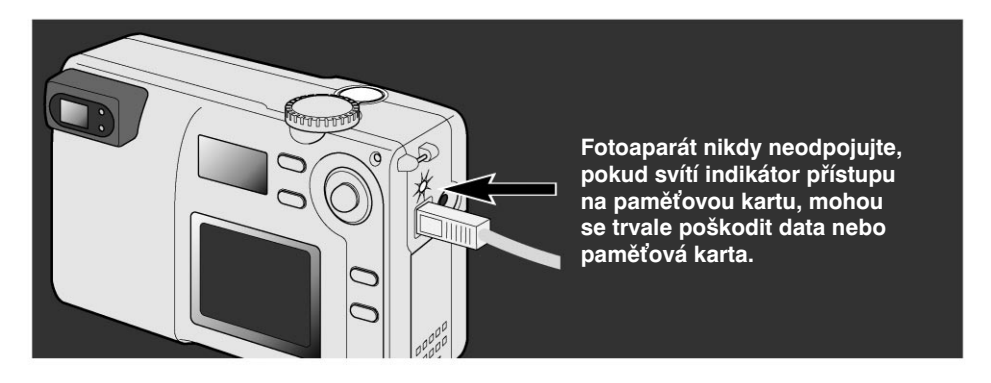

#### Počítače Macintosh

Přesvědčte se, zda indikátor přístupu na paměťovou kartu nesvítí, a potom přesuňte ikonu paměťového média do odpadkového koše.

Odpojte kabel USB.

• Pokud odpojíte kabel USB, aniž byste provedli předcházející krok, zobrazí se chybové hlášení. Před odpojením kabelu USB vždy nejprve proveďte krok 1.

#### Windows 98 a 98SE

Přesvědčte se, zda indikátor přístupu na paměťovou kartu nesvítí. Vypněte fotoaparát a odpojte od něj kabel USB.

#### Windows Me a Windows 2000 Professional

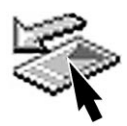

s.

 $\frac{28}{28}$ 

Chcete-li odpojit fotoaparát, klepněte na hlavním panelu Windows na ikonu Odpojit či vysunout zařízení. Zobrazí se malý rámeček s informací, které zařízení bude odpojeno.

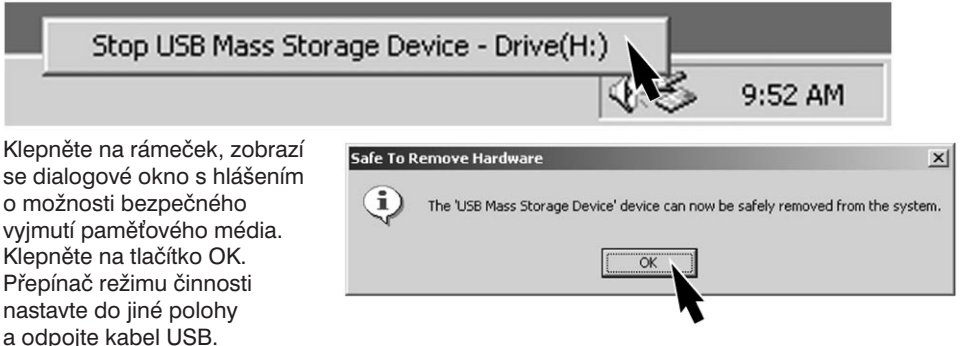

 $|?|x|$ op. When om your

Pokud je k počítači připojeno více externích zařízení, lze pro jejich odpojení využít dialogové okno Odpojit či vysunout zařízení. Okno se aktivuje poklepáním na ikonu Odpojit či vysunout zařízení, která je umístěna na hlavním panelu Windows.

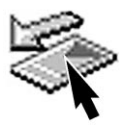

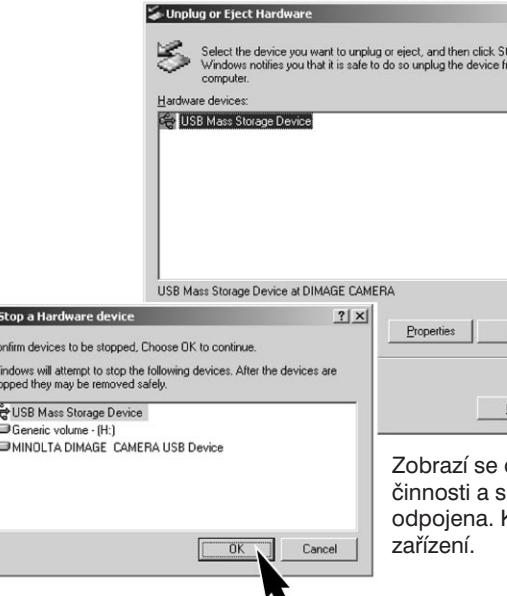

Zobrazí se okno se zařízeními, která lze odpojit. Klepnutím zvýrazněte požadované zařízení a potom klepněte na tlačítko Stop.

okno s žádostí o potvrzení prováděné e seznamem zařízení, která budou Klepnutím na tlačítko OK zastavte činnost

V posledním okně se zobrazí hlášení s informací, že fotoaparát můžete bezpečně odpojit od počítače. Vypněte fotoaparát a potom od něj odpojte kabel USB.

## <span id="page-47-0"></span>**Režim PC**

## **Výměna paměťové karty (režim PC)**

Pokud je fotoaparát připojen k počítači, dbejte při výměně paměťové karty zvýšené opatrnosti. Jestliže nebude fotoaparát správně odpojen, mohou se při výměně karty poškodit nebo zničit data.

#### Před vyjmutím paměťové karty se vždy přesvědčte, zda nesvítí indikátor přístupu na kartu.

#### Počítače Macintosh

- **1.** Ukončete propojení USB přesunutím ikony jednotky do koše (str. 46).
- **2.** Vypněte fotoaparát.
- **3.** Vyměňte paměťovou kartu.
- **4.** Nastavením přepínače režimu činnosti do polohy Prohlížení nebo Záznam obnovte propojení USB.

#### Windows 98 a 98SE

- **1.** Vypněte fotoaparát.
- **2.** Vyměňte paměťovou kartu.
- **3.** Nastavením přepínače režimu činnosti do polohy Prohlížení nebo Záznam obnovte propojení USB.

#### Windows Me a 2000

- **1.** Ukončete propojení USB procedurou Odpojit či vysunout zařízení (str. 47).
- **2.** Vypněte fotoaparát.
- **3.** Vyměňte paměťovou kartu.
- **4.** Nastavením přepínače režimu činnosti do polohy Prohlížení nebo Záznam obnovte propojení USB.

#### **Z historie společnosti Minolta**

Dne 20. února 1962 se John Glenn stal prvním Američanem, který se dostal na oběžnou dráhu kolem Země. Pro zaznamenání této historické události měl sebou na palubě kosmické lodi Friendship 7 fotoaparát Minolta Hi-matic. Během 4 hodin, 55 minut a 23 sekund pobytu na oběžné dráze obletěl třikrát Zemi průměrnou rychlostí 28 000 km/h.

Dne 24. května 1963 navštívil pan Glenn továrnu Sakai v Japonsku, kde se vyrábí fotoaparáty Minolta, a u příležitosti této události zde zasadil palmu. Palma stále roste na nádvoří továrny a dnes je vysoká přes osm metrů.

A fotoaparát? Neztratil se. Je vystaven v muzeu Smithsonian Institution's National Air and Space Museum ve Washingtonu D.C. Tento a další předměty z letu Johna Glenna s lodí Mercury Friendship 7 si můžete prohlédnout v galérii 210 "Apollo to the Moon".

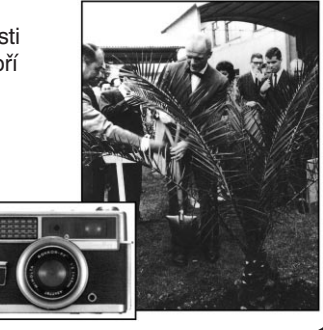

## **Dodatek**

## <span id="page-49-0"></span>**Odstranění potíží**

V následující části jsou uvedeny drobné potíže se základní činností fotoaparátu. Pokud se objeví závažné poruchy nebo jestliže se potíže často opakují, obrate se na servisní středisko společnosti Minolta.

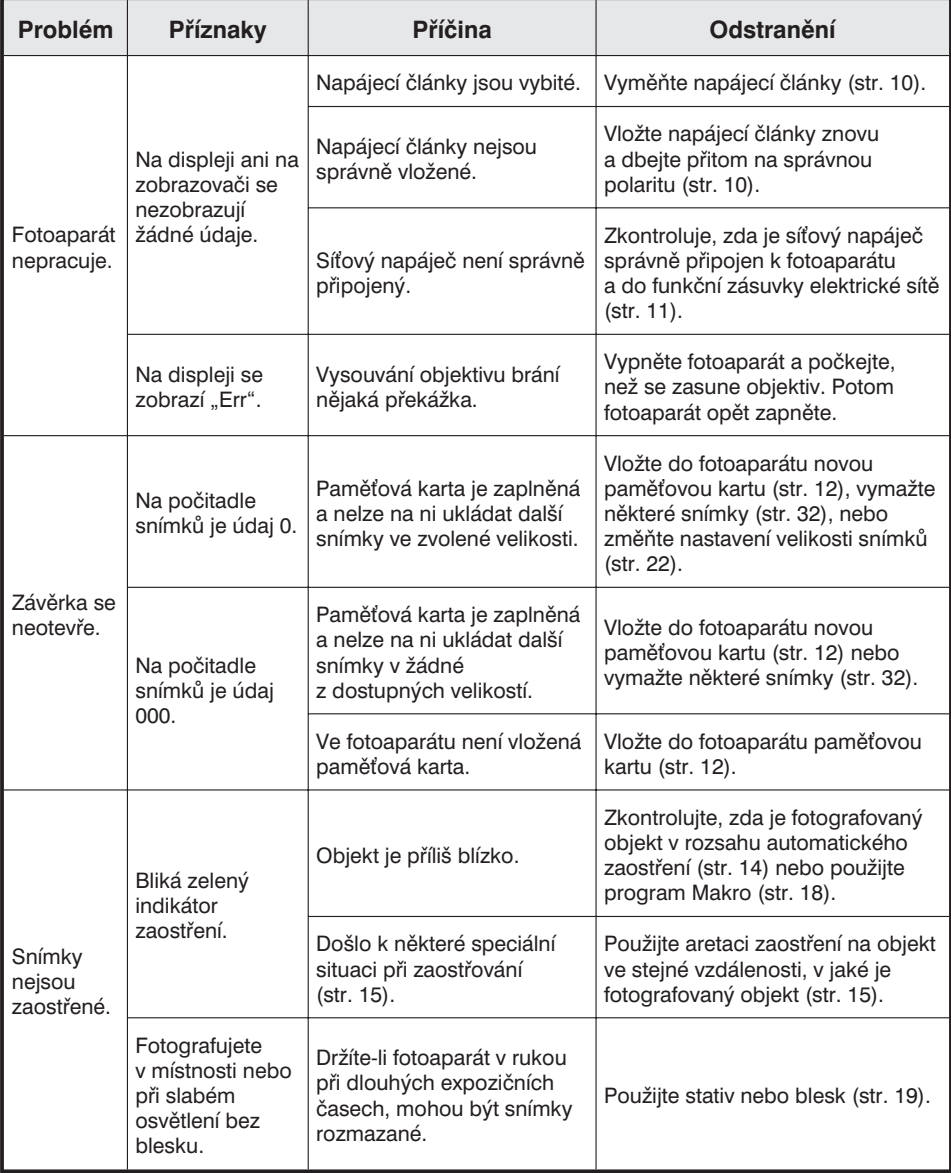

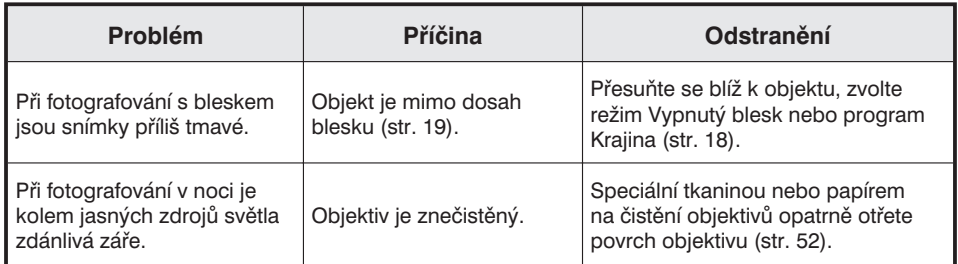

Pokud fotoaparát nepracuje správně, vypněte jej, vyjměte z něj napájecí články a vložte je zpět nebo odpojte a znovu připojte síťový napáječ. Fotoaparát vždy vypněte přepínačem režimu činnosti, jinak se může poškodit paměová karta a resetovat nastavení přístroje.

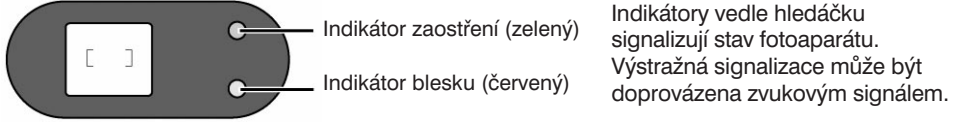

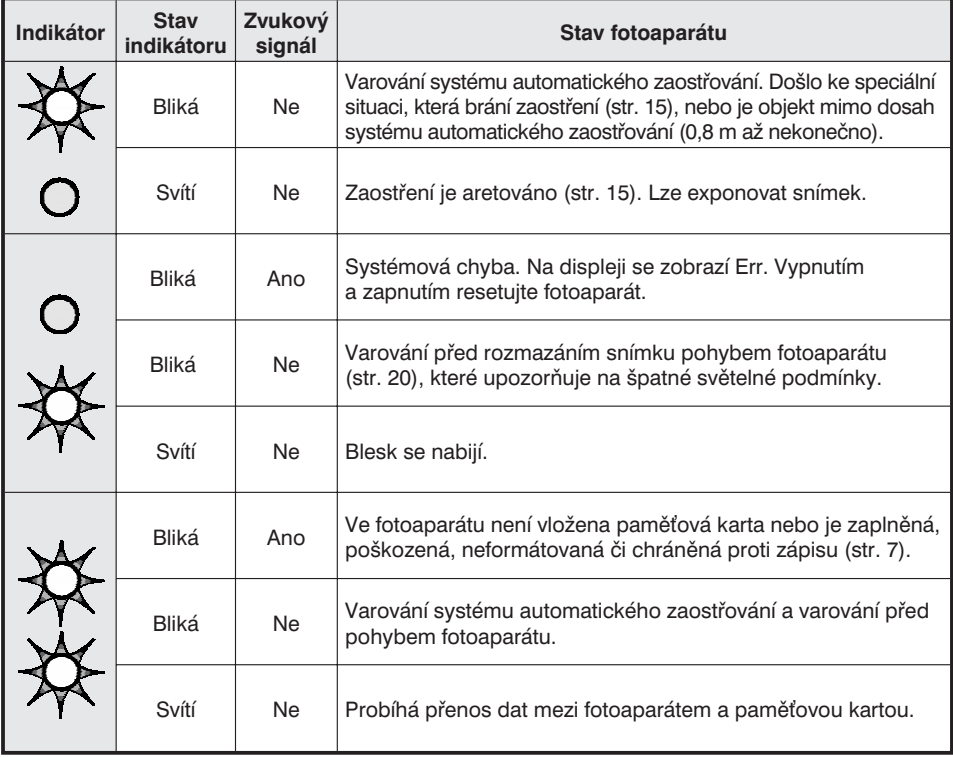

## <span id="page-51-0"></span>**Pokyny pro manipulaci s fotoaparátem**

- Chraňte fotoaparát před nárazy a pády.
- Při přenášení fotoaparát vypněte.
- Digitální fotoaparát není vodotěsný ani odolný proti stříkající vodě. Vkládání či výměna napájecích článků nebo paměťové karty, případně jiná manipulace s fotoaparátem, prováděná mokrýma rukama, může vést k jeho poškození.
- Při používání fotoaparátu u vody nebo na pláži buďte velmi opatrní, voda, sůl, písek nebo prach by jej mohly vážně poškodit.
- Nevystavujte fotoaparát přímému slunečnímu záření. Nezaměřujte objektiv přímo na zdroje silného světla, mohl by se poškodit snímací prvek CCD.

## **Čistění**

- Je-li fotoaparát nebo objektiv znečistěný, opatrně jej otřete měkkou, čistou a suchou tkaninou. Jestliže přijde přístroj nebo objektiv do styku s pískem, odfoukněte jemně všechny volné částečky, otíráním můžete povrch fotoaparátu nebo objektivu poškrábat.
- Chcete-li vyčistit čočku objektivu, nejprve z ní otřete jemným štětečkem prach nebo z ní odfoukněte písek. Je-li to nutné, navlhčete speciální tkaninu na čistění optiky v roztoku na čistění objektivů a velmi opatrně čočku vyčistěte.
- Pro čistění fotoaparátu nikdy nepoužívejte organická rozpouštědla.
- Čočky objektivu se nikdy nedotýkejte prsty.

## **Uložení fotoaparátu**

- Fotoaparát ukládejte na chladné, suché a dobře větrané místo, chráněné před prachem a chemikáliemi (např. před přípravky proti molům). Chcete-li fotoaparát uložit na velmi dlouhou dobu, vložte jej do hermeticky uzavřeného obalu a přidejte k němu přípravek pohlcující vlhkost (např. silikagel).
- Pokud nebudete fotoaparát delší dobu používat, vyjměte z něj napájecí články a paměťovou kartu.
- Při dlouhodobém uložení občas použijte ovládací prvky fotoaparátu. Začnete-li fotoaparát znovu používat po delší době uložení, zkontrolujte nejprve jeho správnou funkci.

## **Provozní podmínky**

- Fotoaparát je určen pro práci v rozsahu teplot od 5 do 40°C.
- Neodkládejte fotoaparát na místa, kde by mohl být vystaven extrémním teplotám (například do odkládací schránky automobilu) nebo vysoké vlhkosti.
- Při přechodu z chladu do tepla zabráníte kondenzaci vlhkosti tím, že fotoaparát uzavřete do plastového sáčku, z kterého jej vyjmete, až se ohřeje na okolní teplotu.

## **Péče o zobrazovač LCD**

- Zobrazovač LCD je vyroben s využitím vysoce přesné technologie, přesto se může stát, že některé body budou mít odlišnou barvu nebo jas.
- Na povrch zobrazovače LCD nepůsobte nadměrným tlakem, mohl by se trvale poškodit.
- Při nízkých teplotách může zobrazovač LCD dočasně ztmavnout. Po zahřátí na normální teplotu se obnoví jeho normální funkce.
- Při nízkých teplotách se prodlužuje setrvačnost zobrazovače LCD, při vysokých teplotách může ztmavnout. Po dosažení běžné provozní teploty se obnoví normální funkce.
- Jestliže jsou na povrchu zobrazovače LCD otisky prstů, opatrně je setřete jemnou, čistou, suchou tkaninou.

## <span id="page-52-0"></span>**Napájecí články**

- Kapacita baterií při nízkých teplotách klesá. Při fotografování v chladném prostředí mějte připravené náhradní baterie a udržujte je v teple, například pod oděvem. Po obnovení normální teploty se kapacita baterií obnoví. Kapacita akumulátorů NiMH klesá s teplotou mnohem pomaleji, a proto je používejte pro fotografování v chladném prostředí.
- Pokud fotoaparát nebudete delší dobu používat, vyjměte z něj napájecí články. Napájecí články by mohly prasknout a vytékající elektrolyt by mohl přístroj poškodit.
- Použijete-li alkalické baterie, může indikátor signalizovat, že jsou vybité víc, než odpovídá skutečnému stavu. Po krátké době používání baterií se obnoví správná indikace.
- Pokud se napájecí články ve fotoaparátu vybily, nevkládejte je znovu, i když se může zdát, že se jejich kapacita částečně obnovila. Takové napájecí články nedokážou zajistit správnou činnost fotoaparátu.

## **Před důležitými událostmi**

- Vždy zkontrolujte správnou funkci fotoaparátu, exponujte několik zkušebních snímků a připravte si záložní napájecí články.
- Společnost Minolta není odpovědná za škody nebo ztráty, způsobené nesprávnou funkcí přístroje.

## **Autorská práva**

• Televizní programy, filmy, videozáznamy a jiné materiály jsou chráněny autorskými právy. Neautorizované pořizování kopií těchto materiálů může být v rozporu se zákonem na ochranu autorských práv. Na výstavách, koncertech nebo divadelních představeních je obvykle zakázáno fotografovat. Obrázky označené ochrannou značkou (©) se nesmí používat, pokud by to bylo v rozporu s autorskými právy.

#### **Informace a servis**

- Potřebujete-li další informace o fotoaparátu, obratte se na prodejce, na bezplatnou telefonní linku společnosti Minolta – 0800 130 130, nebo na telefonickou technickou podporu – 040 6 029 029.
- Před případnou opravou fotoaparátu kontaktujte nejprve autorizované servisní středisko společnosti Minolta.

## <span id="page-53-0"></span>**Technické údaje**

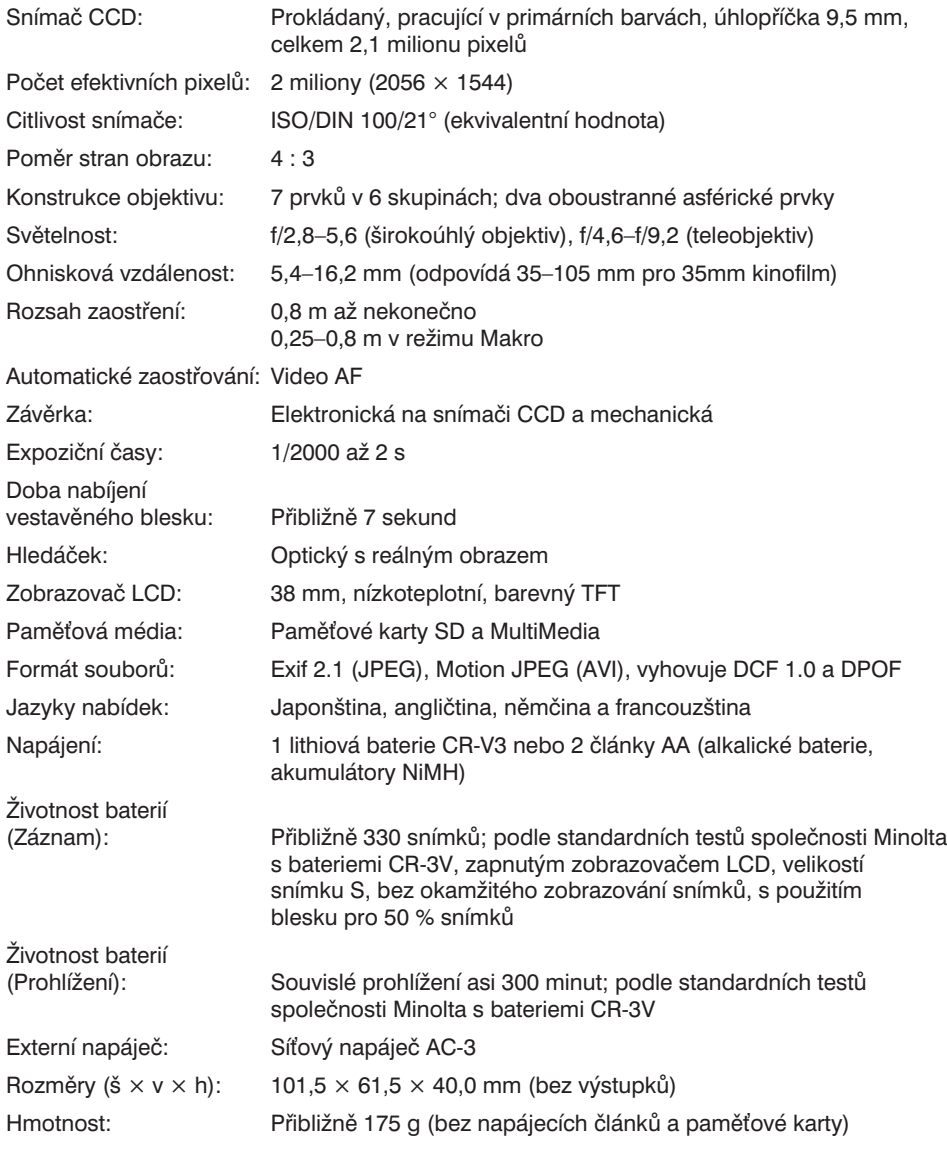

*Technické údaje vycházejí z nejnovějších informací dostupných v době vydání. Změna technických údajů vyhrazena.*

Na výrobku jsou umístěny následující štítky:

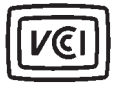

Značka potvrzuje, že výrobek vyhovuje požadavkům japonských předpisů, které se týkají zařízení vytvářejících elektromagnetické rušení.

Značka na fotoaparátu prokazuje, že přístroj odpovídá požadavkům Evropské Unie (EU), které se týkají zařízení, vytvářejících elektromagnetické rušení. Symbol CE je zkratkou pro Conformité Européenne.

Digitální fotoaparát: DiMAGE E203

Testován na splnění směrnice FCC

Pro použití v domácnostech nebo kancelářích

Popisované zařízení odpovídá části 15 směrnice FCC. Jeho činnost je podmíněna následujícími podmínkami: (1) zařízení nesmí vytvářet škodlivé rušení, (2) zařízení musí přijmout a snést jakékoli zachycené rušení, včetně takového, které by mohlo způsobit jeho nesprávnou funkci.

Neodstraňujte feritová jádra z propojovacích kabelů.

Apple, logo Apple, Macintosh, Power Macintosh, Mac OS a logo Mac OS jsou registrované ochranné známky společnosti Apple Computer Inc. Microsoft a Windows jsou registrované ochranné známky společnosti Microsoft Corporation. Oficiální název Windows® je Microsoft Windows Operating System. Pentium je registrovaná ochranná známka společnosti Intel Corporation. PhotoImpression je registrovaná ochranná známka společnosti ArcSoft, Inc. Power PC je obchodní značka společnosti International Business Machines Corporation. QuickTime je obchodní značka používaná na základě licence. Logo SD je obchodní značka. Názvy ostatních výrobků a produktů mohou být obchodními značkami nebo ochrannými známkami příslušných vlastníků.

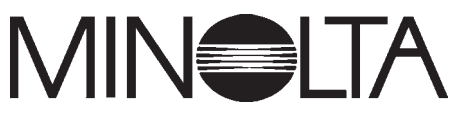

9222-2774-11 KR-A107

Minolta spol. s r. o. M-PALÁC Heršpická 5, 639 00 Brno bezplatná infolinka: 0800/130 130 technická podpora: 040/6 029 029 Minolta spol. s r. o. servis přístrojů Svatoplukova 53, 796 00 Prostějov tel.: 508/261 88 fax: 508/262 77 e-mail: fotoservis@minolta.cz